# TRENDING. (BID) **GUIDEE**

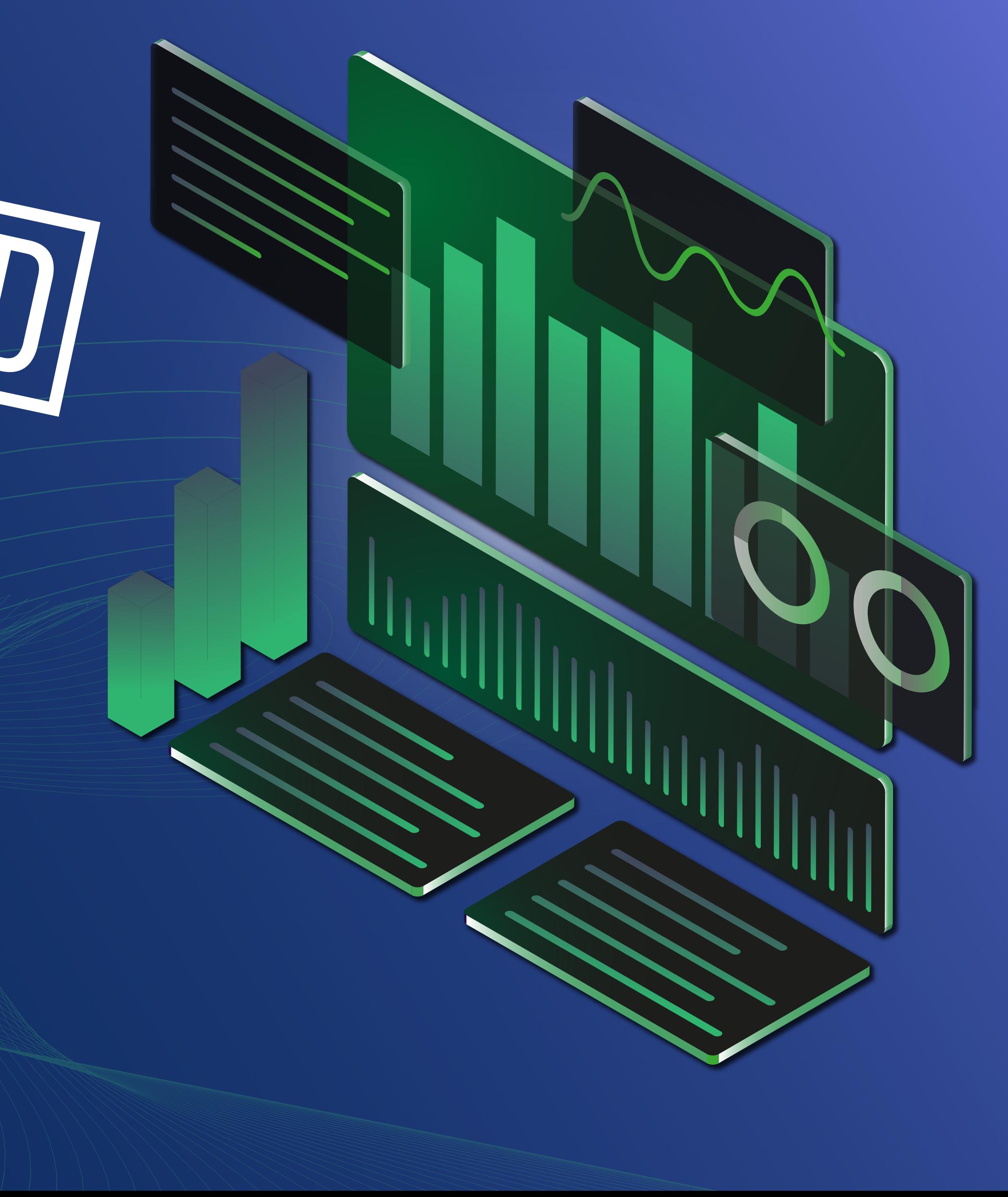

## **01**

### **INTRO**

## **02**

### **GENERAL INSTRUCTIONS**

CHOOSE AN OFFER WORK ON YOUR CREATIVES SET UP YOUR TRACKER PRICING MODELS BLACK/WHITE LISTING

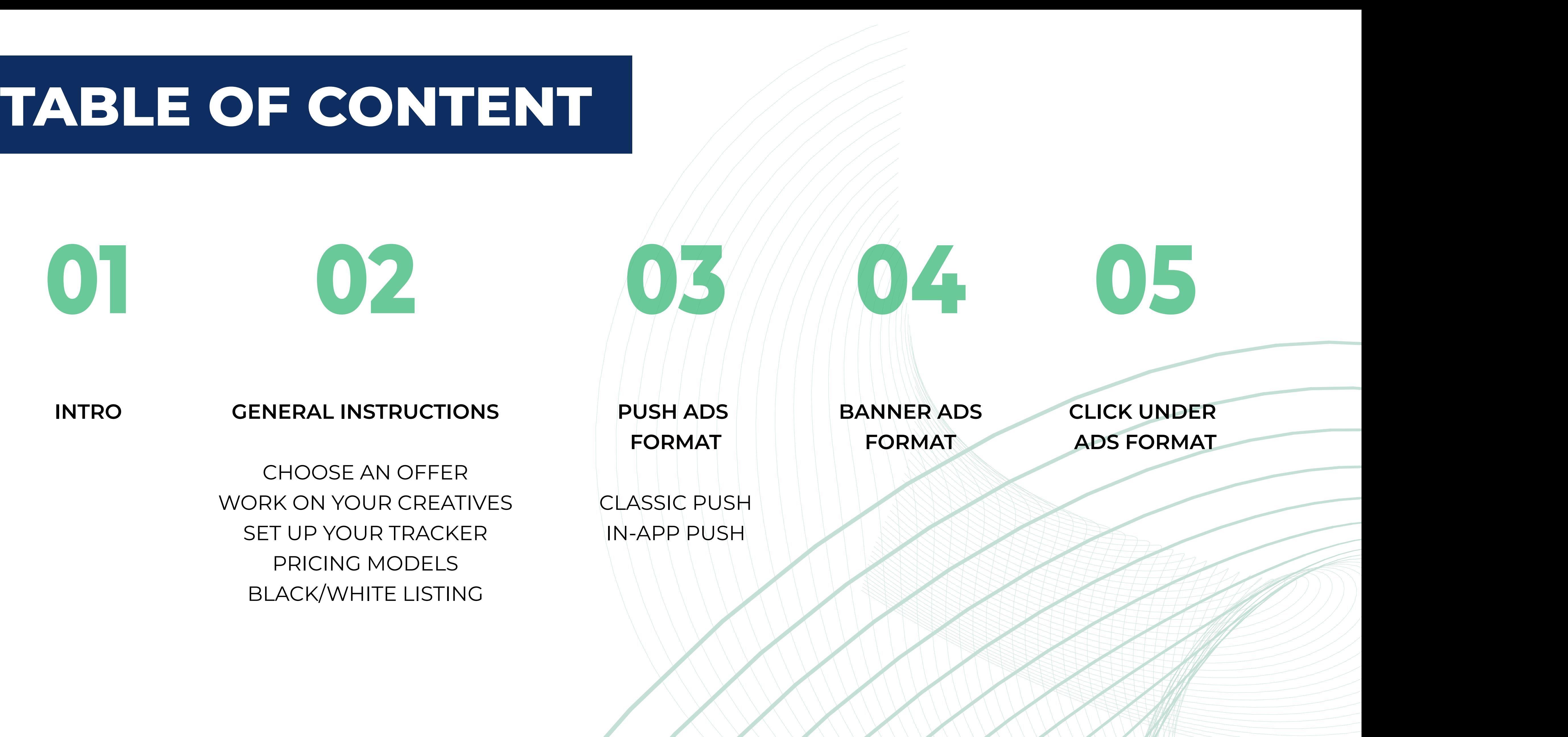

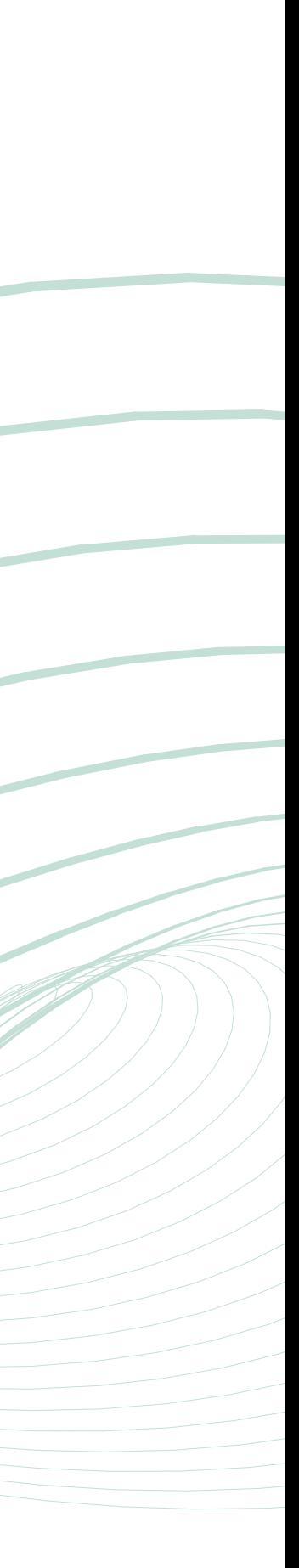

If you are looking for information on how to launch advertising campaigns using **Trending. Bid** traffic and you are not sure how to start, we have prepared a **step-by-step guide** about all the functions and possibilities of our platform.

We have traffic for all verticals or goals you have in mind. To start working with us, all you have to do is create an account, top up your balance and follow this guide.

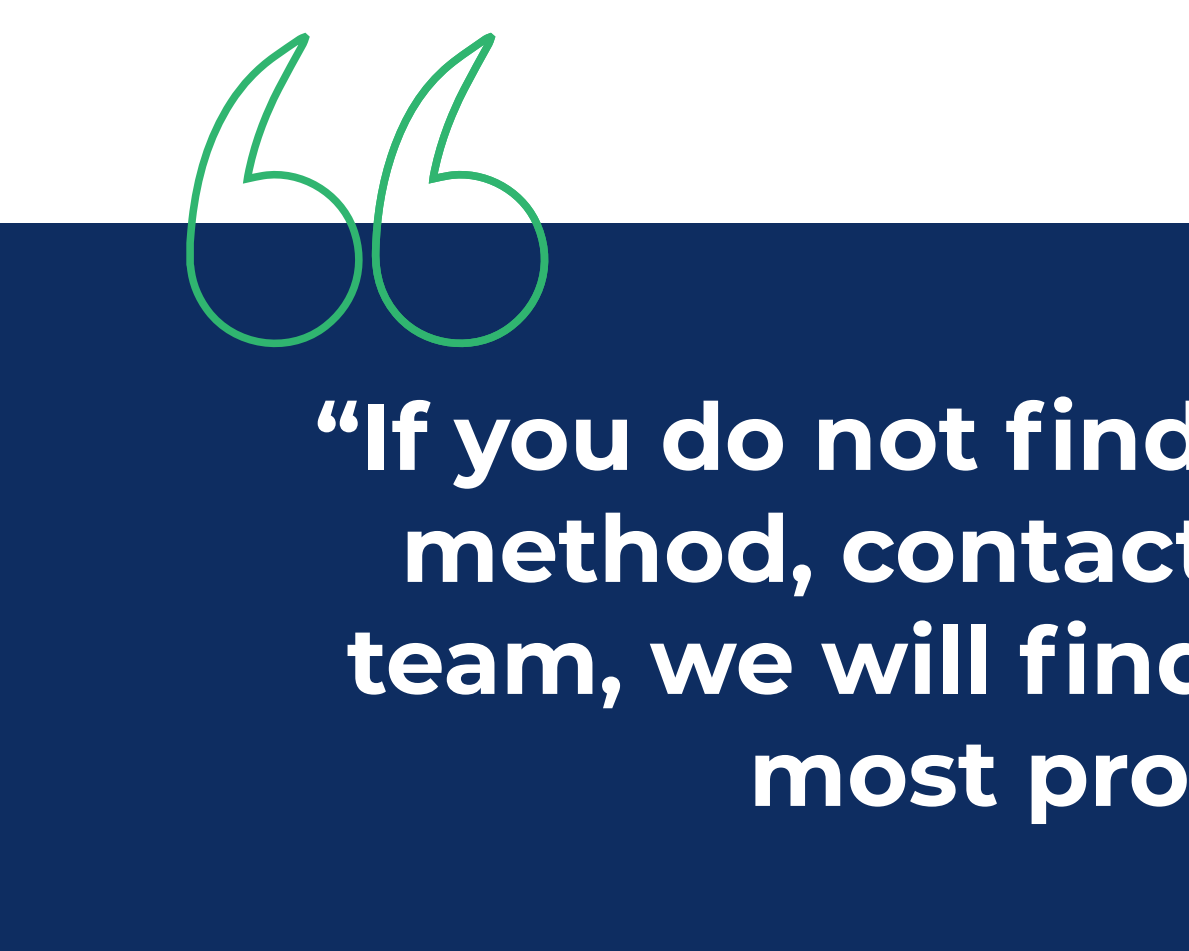

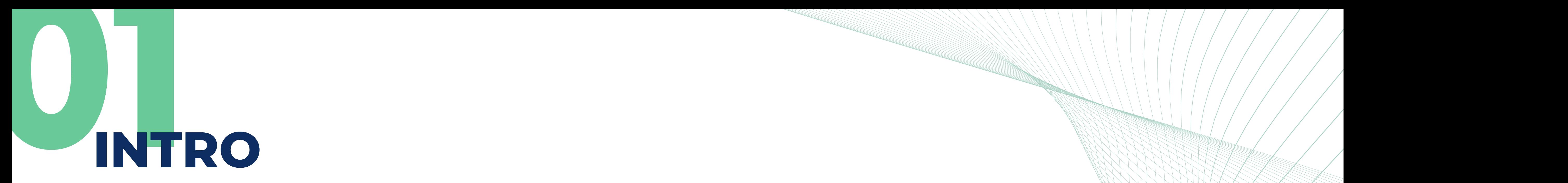

**"If you do not find a comfortable payment method, contact our technical support team, we will find the method that is the most profitable for you."**

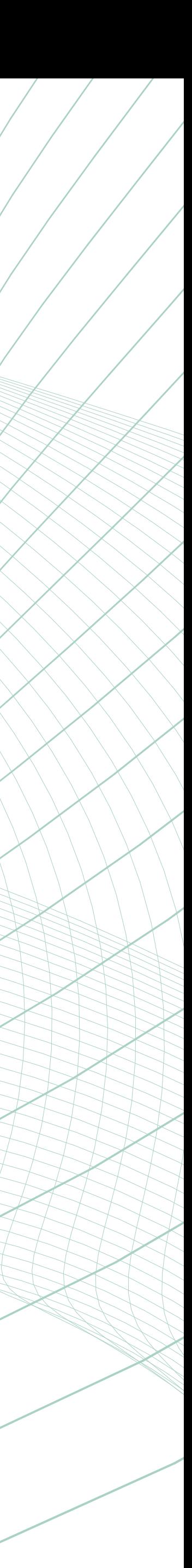

## **02GENERAL INSTRUCTIONS**

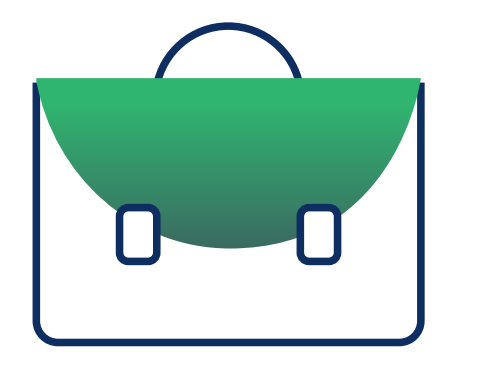

### **CHOOSE AN OFFER**

If you've made it this far, you probably already had an offer to work with. If you don't work with any CPA network and you need help finding the right offer, **let us know**, our managers will provide you with **special offers** from our partners.

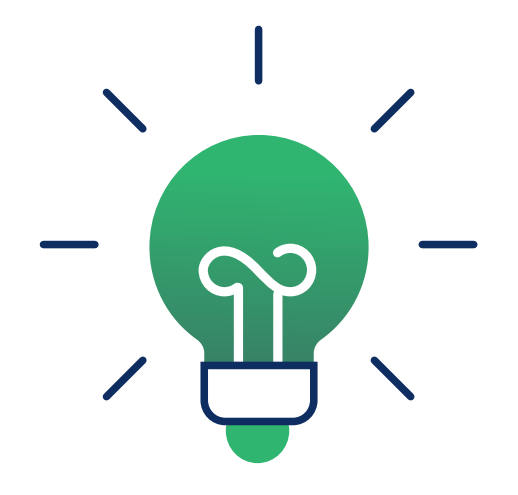

### **WORK ON YOUR CREATIVES**

We know that in order to sell more, we have to be original. For this we will have to work on our **creatives** to stand out. We recommend that you use spy tools to see which creatives advertisers use for their campaigns. If you launch campaigns in regions you don't know the language of, find a freelance service where they will do a quality translation for you since online translators don't always do it well.

## **BLACK/WHITE LISTING**

Before starting a campaign, you should run **a few tests with a limited budget** to see if the traffic sources satisfy you with the results. With this information, you will be able to create black or white lists and add them to your campaign if you decide to maximize the plan.

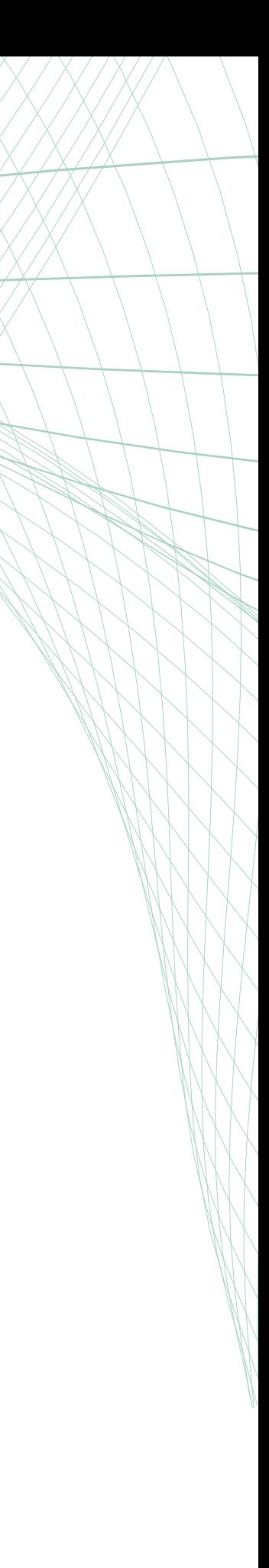

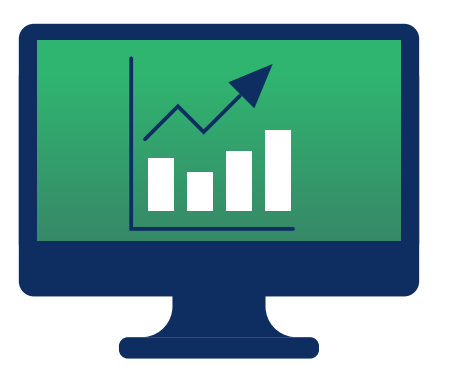

## **SET UP YOUR TRACKER**

For a successful advertising campaign, you need to know the statistics, perform in-depth analysis and, if necessary, quickly adjust your traffic sources. For this reason, it is one of the most important steps before starting a campaign. A well-configured CPA tracker will allow you to have your own system to track leads, see their revenue, final cost, etc. You will have complete statistics that will allow you to perform online analysis. We recommend you to use **Binom, Keitaro, Voluum or Redtrack.**

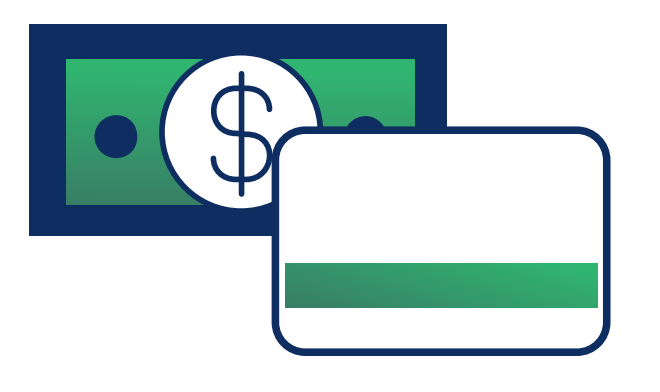

### **PRICING MODELS**

In our platform you will find **two billing models** for our traffic, **CPC and CPM**. With CPC (or Cost Per Click), you will pay for every click made by users, with CPM (Cost Per Mile), you will pay for every 1000 impressions (users who saw your ad).

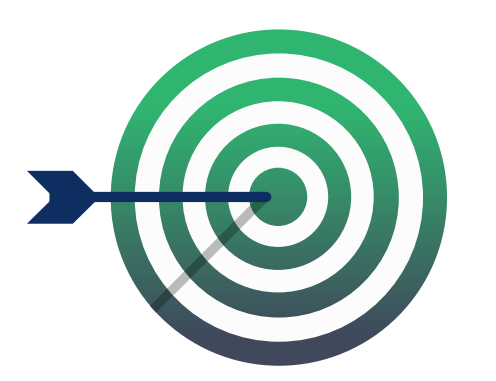

# **03PUSH ADS FORMAT**

### **MOST POPULAR AD FORMAT, WHICH GENERATES A LOT OF VOLUME** You can choose between the **"Classic format"** - system messages for the user who has subscribed, or the **"In-App format"**, which will send notifications to users who have installed a certain mobile application.

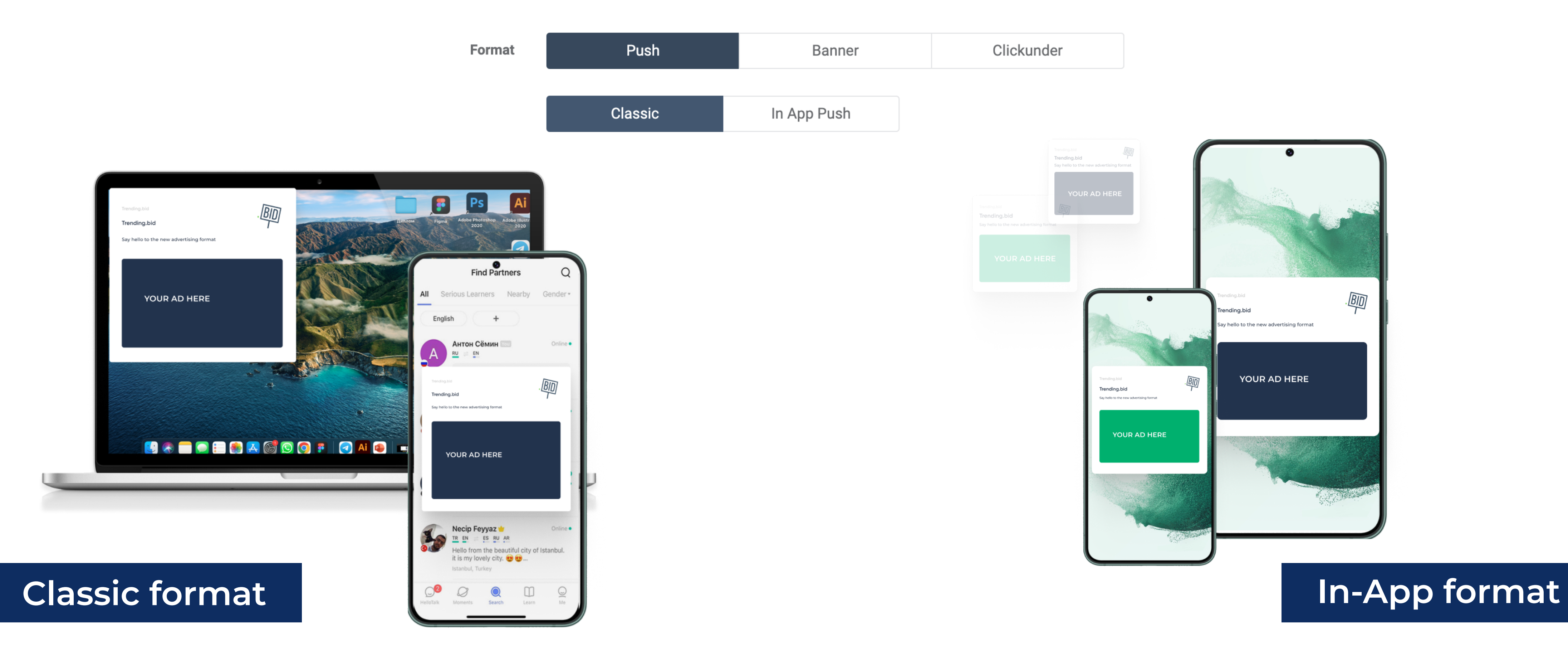

## **NAME YOUR CAMPAIGN**

Choose a title for your main campaign, after that, you will have to name the creative.

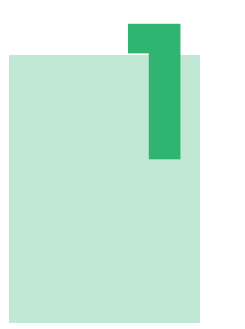

### **PROVIDE YOUR LINK TEMPLATE (SET UP YOUR TRACKER)**

We highly recommend using **trackers** for your offer link. You can check how to set it up here.

Change your offer's source ID and click ID macros to ours \${sourceid} and \${trackid} respectively.

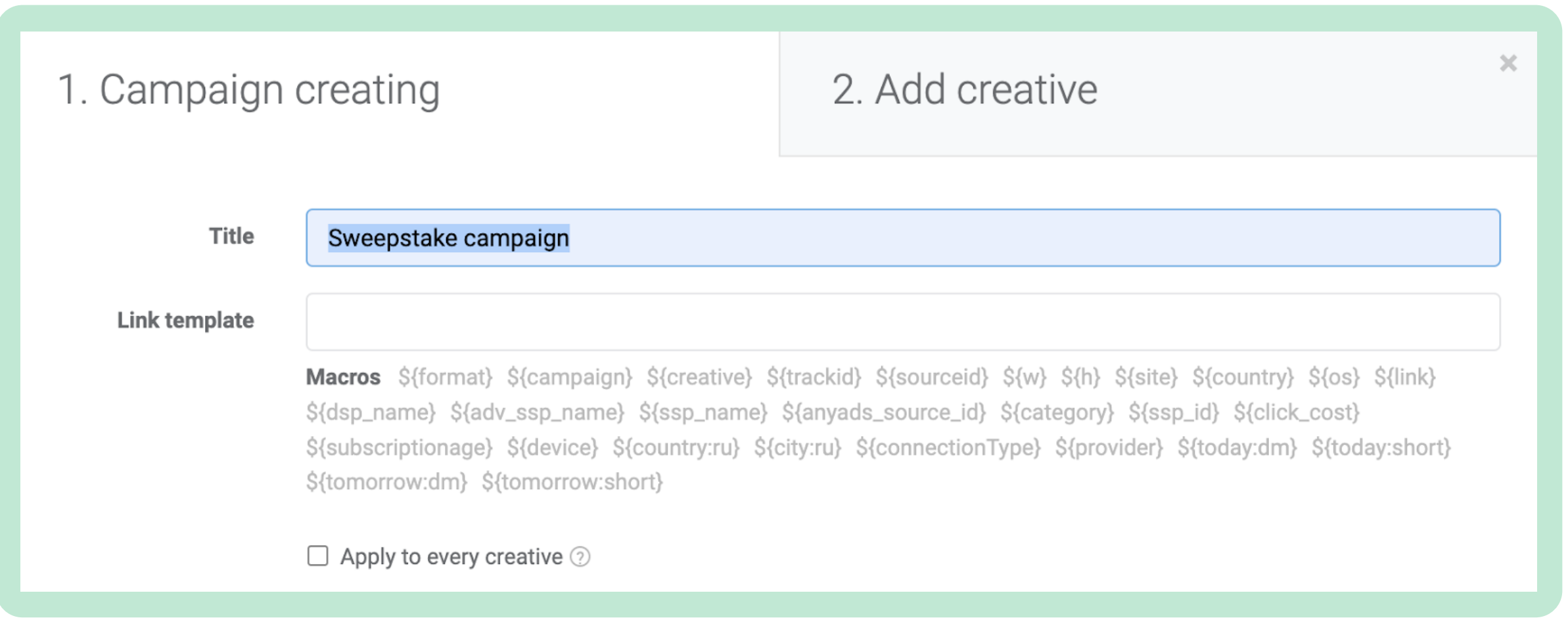

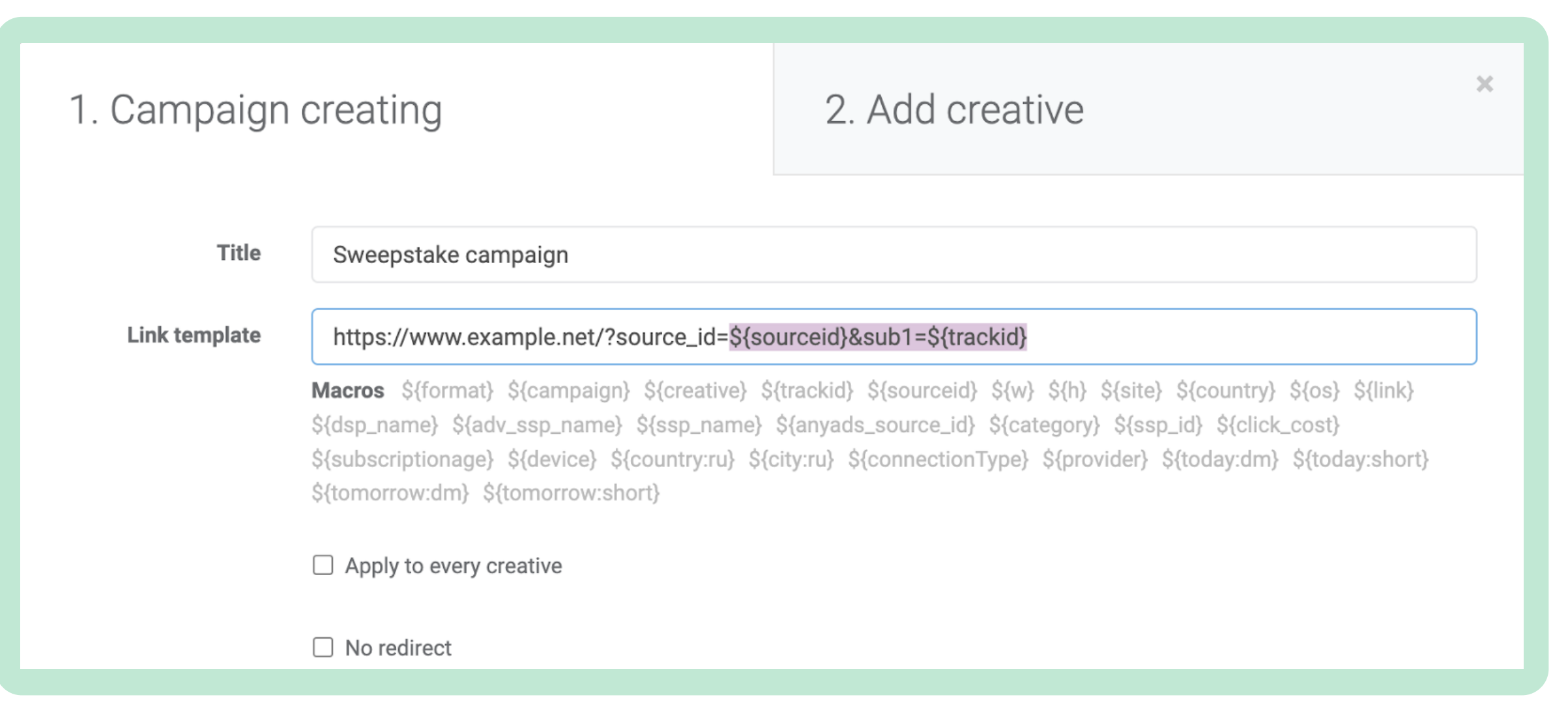

# **2**

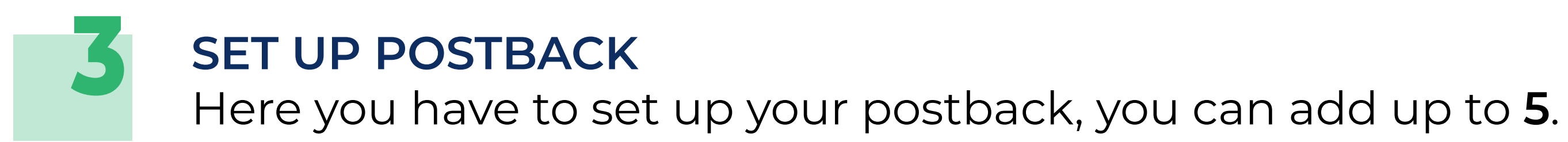

### **SET UP THE BUDGET LIMITS**

**44** 

These restrictions will be applied to all creatives, can **edit limits** for each creative.

▼ Postback settings

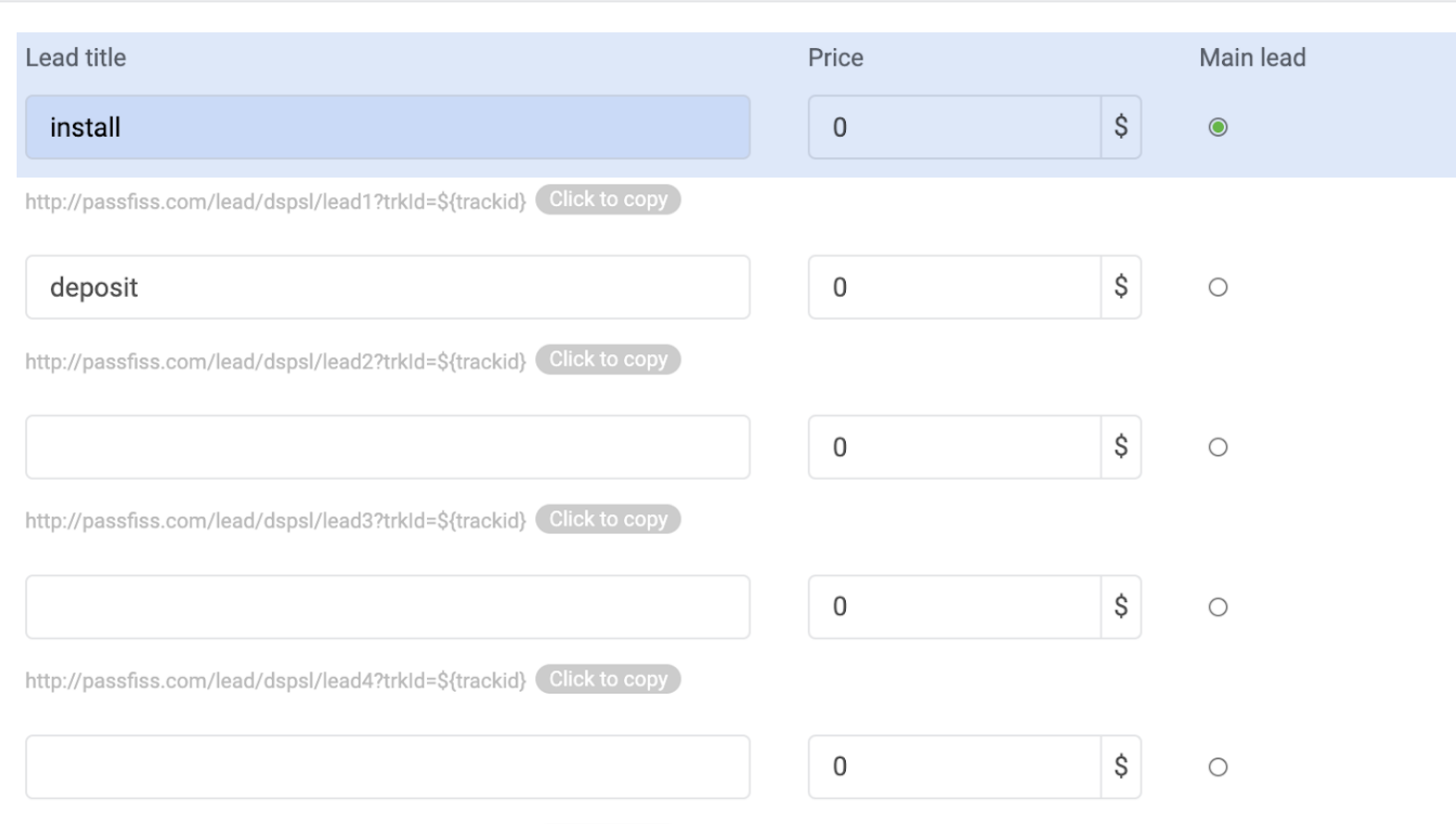

http://passfiss.com/lead/dspsl/lead5?trkId=\${trackid} Click to co

Add param tranid= (unique transaction ID) to transfer several transactions per user

Add param price= to transfer the price of action

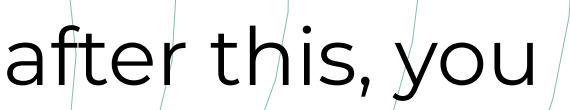

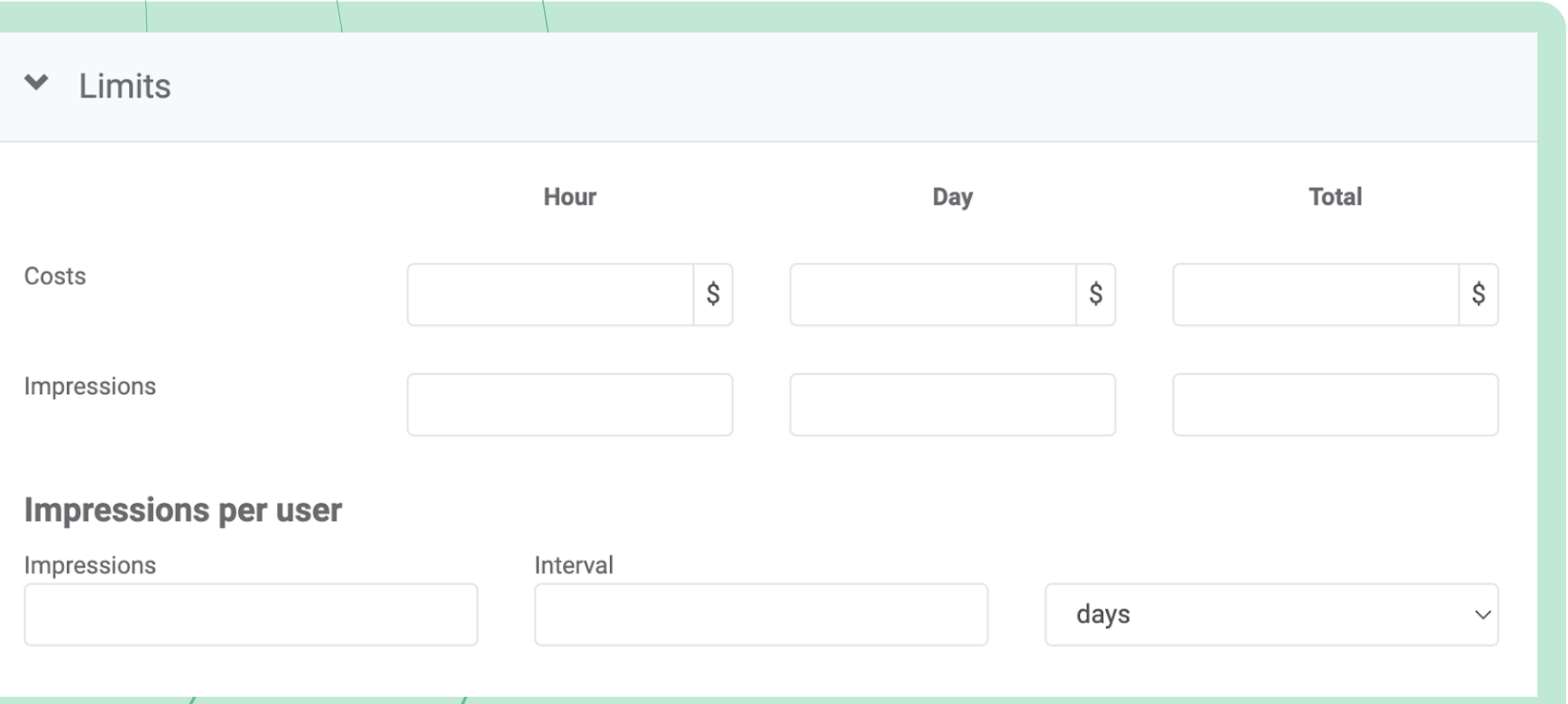

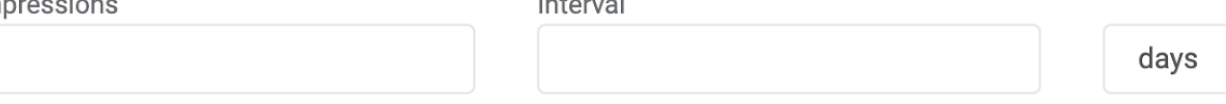

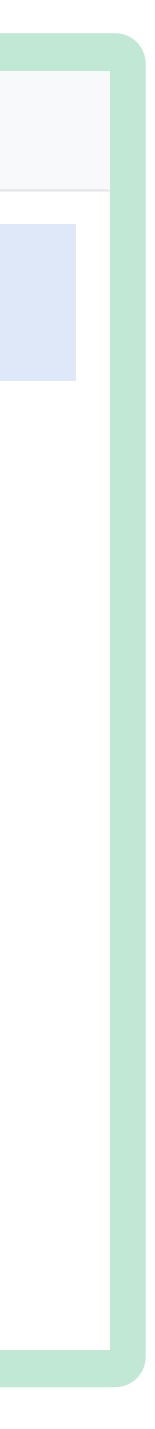

### **ADD YOUR FIRST CREATIVE**

## Add images of 192x192 px for the small icon and 360x240 px for the big one. You can crop your images if

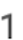

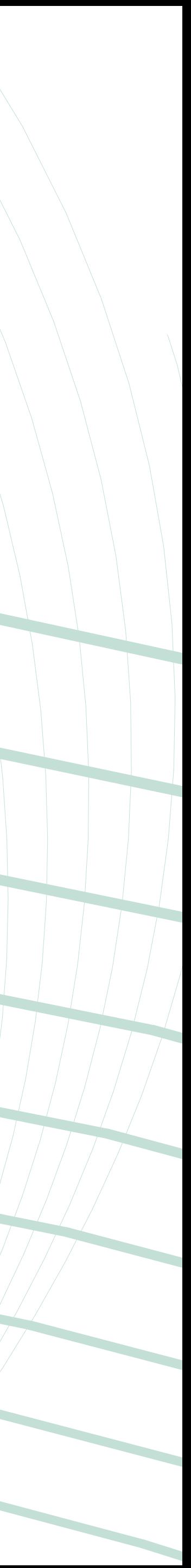

you don't have that dimensions. The header is limited by 30 characters, the description - by 40.

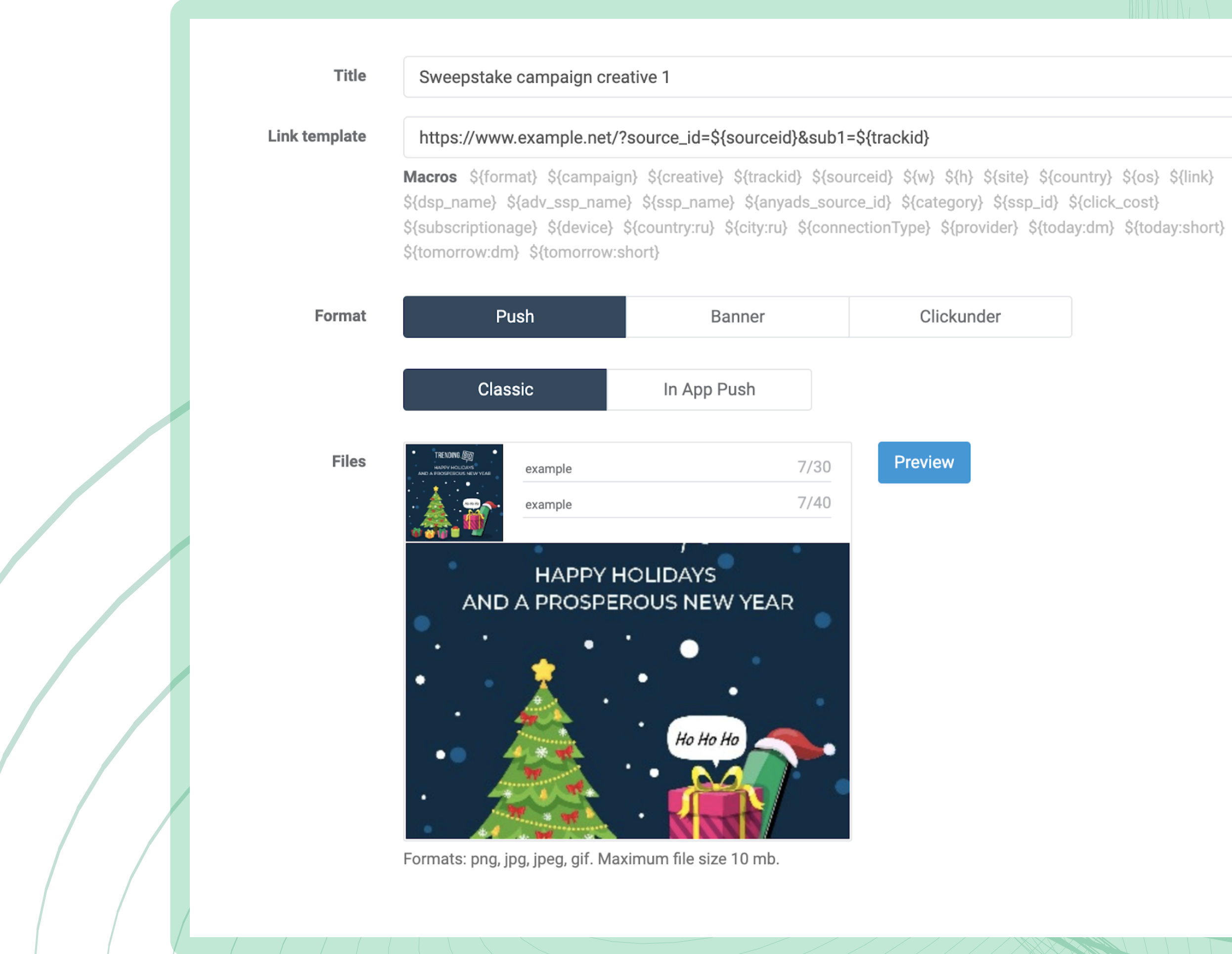

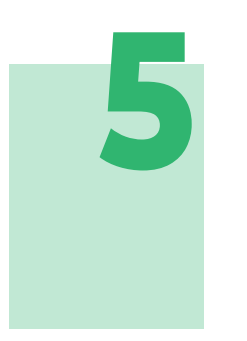

## **CHOOSE GEO, DEVICE, SOURCES AND CPC RATE**

Select **countries and cities** you are targeting. We recommend using localized creatives for each region, in such a way you will get more conversions for sure.

Choose **devices** wisely, as not all creatives work on mobile or desktop.

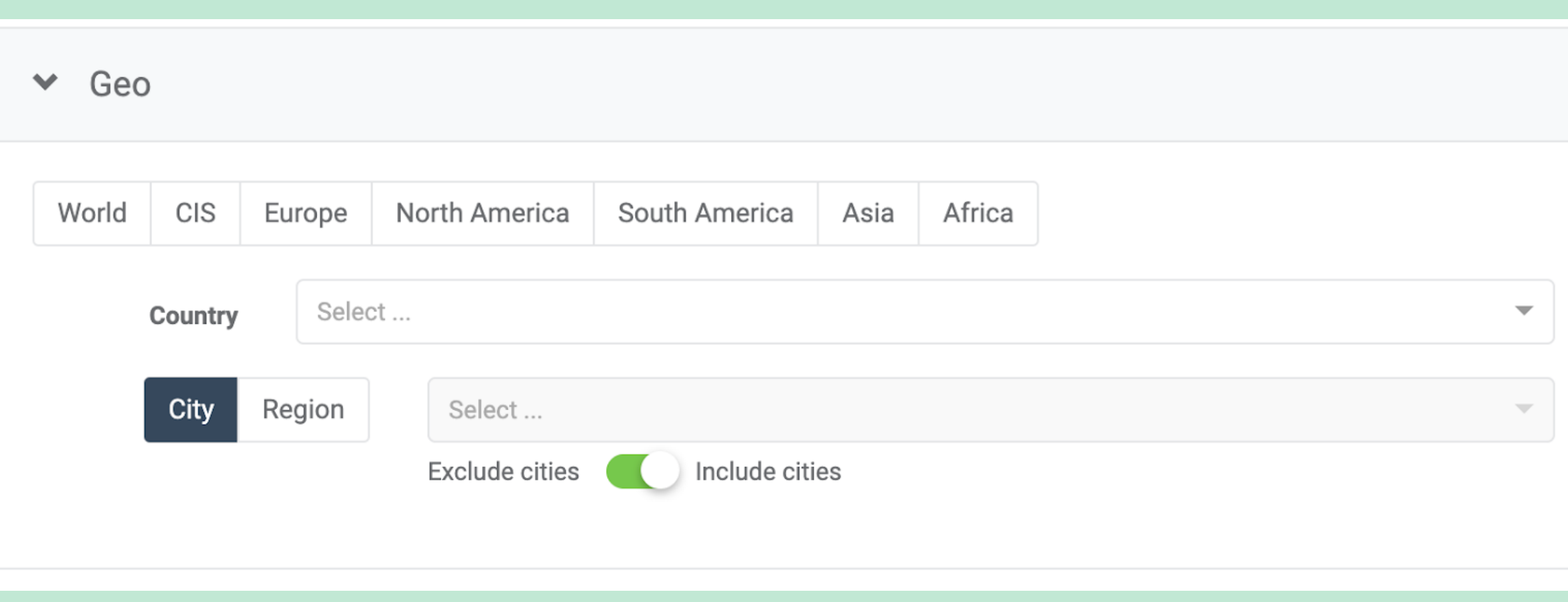

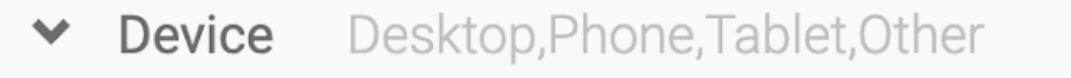

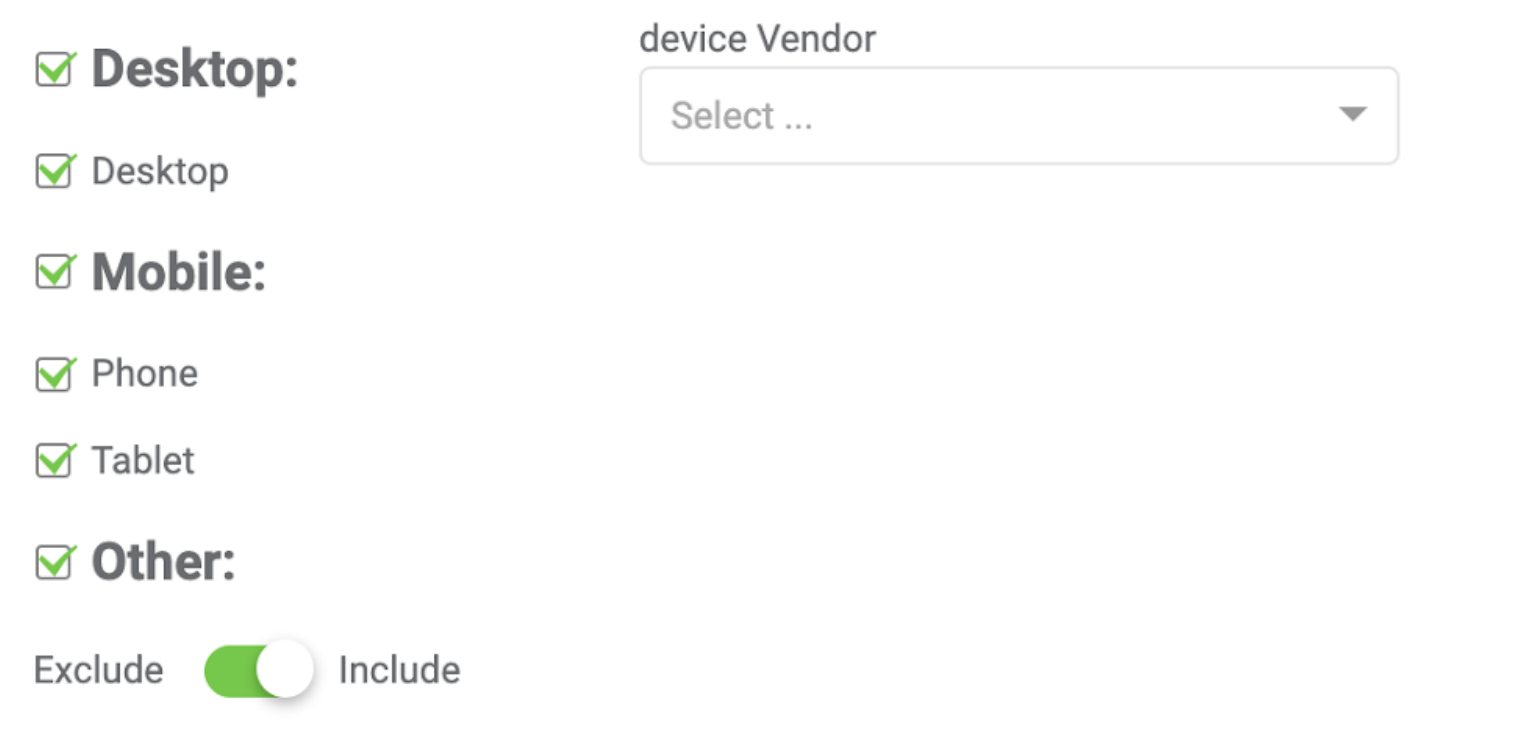

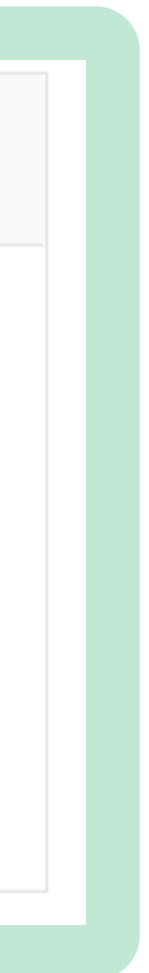

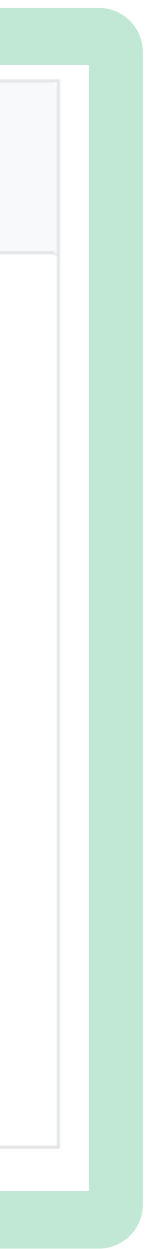

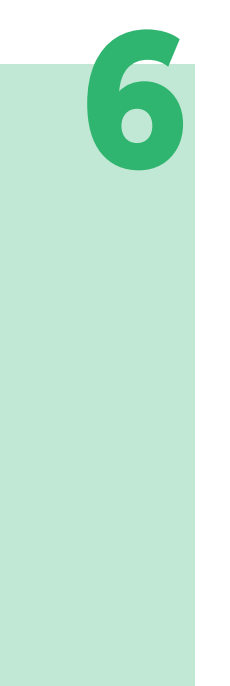

Then you have to select **a traffic source**. Keep in mind that HQ (high quality) traffic is more expensive. At this step you also can black/white list your campaign, if you are an experienced Trending. Bid advertiser.

Choose your **bid**. Here we have a CPC model. The graphic will show you the amount of clicks for your bid.

AN AN IN IN INVERSIONAL PROPERTY AND AN INTERNATIONAL PROPERTY AND RESERVED ON A SERVED OF THE PARTY OF THE P

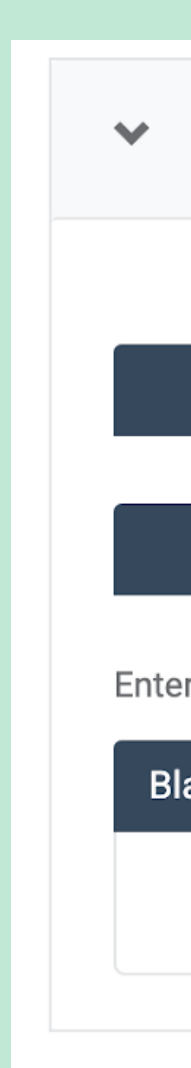

CPC

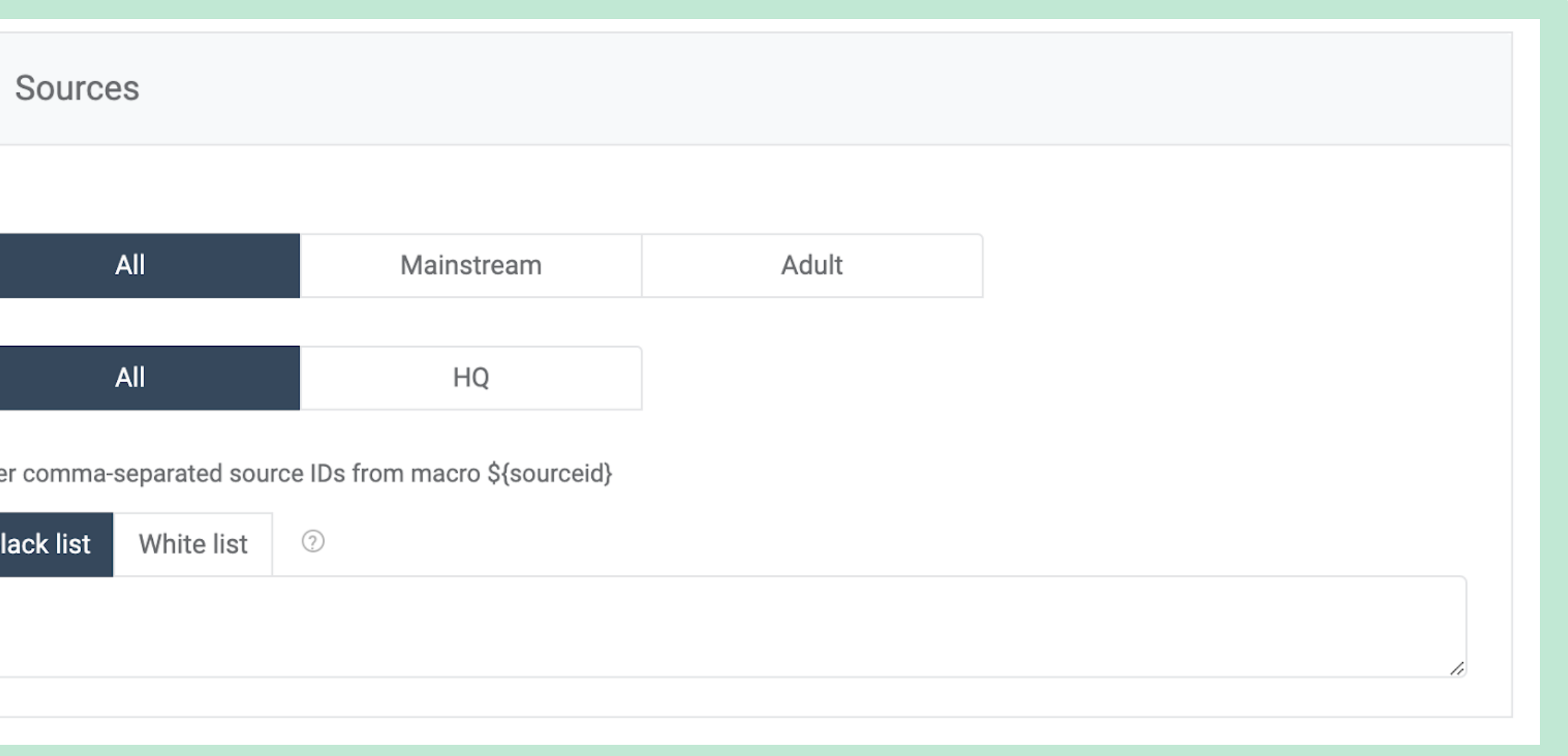

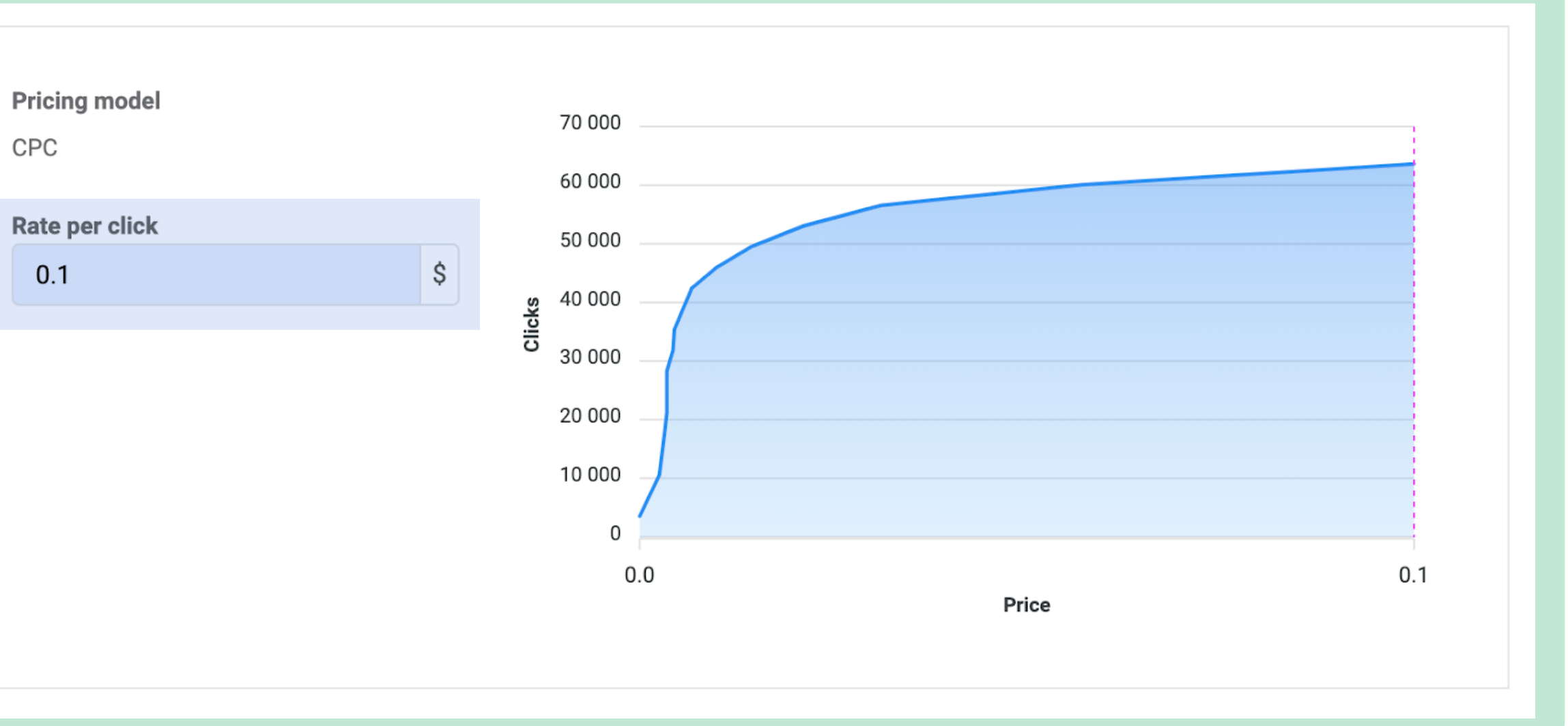

Once all the steps are done, check again if you have done everything correctly. Then you have to read and **agree** with the requirements and click on the **"Add"** button.

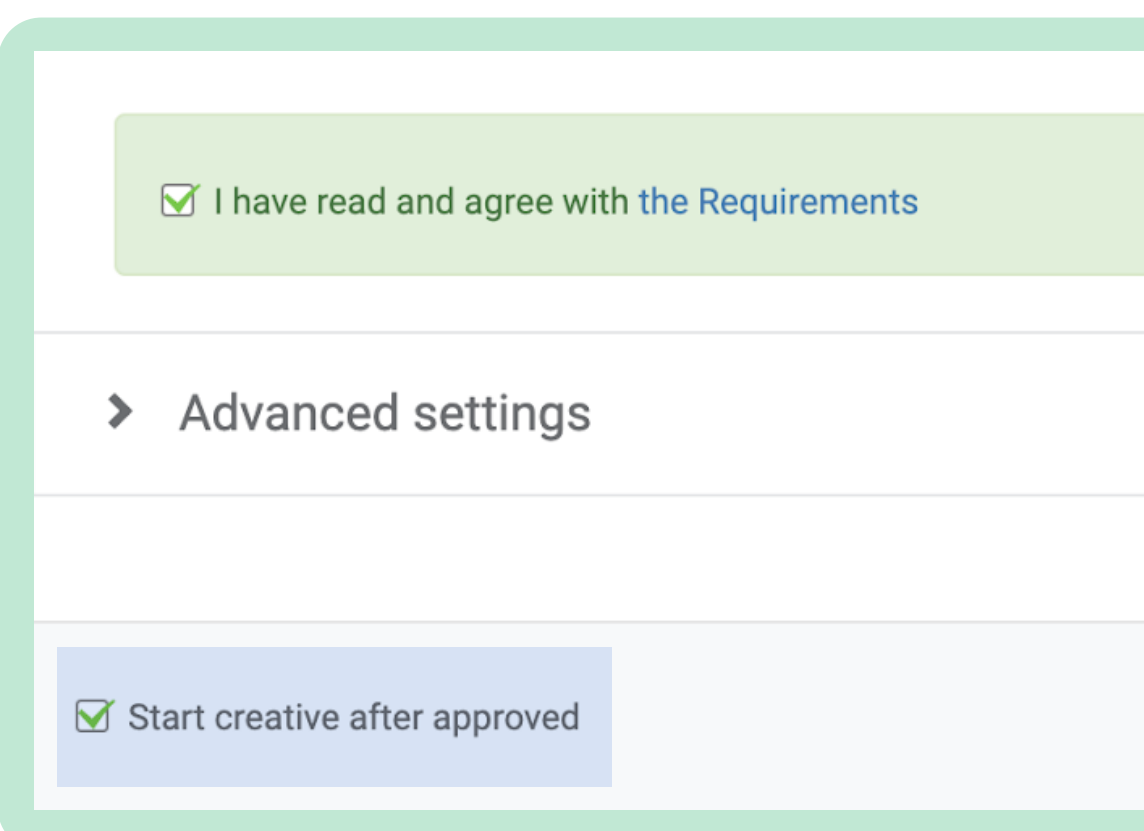

**The moderation team typically checks out creatives in about 5-10 minutes. If all is well and your creatives have been approved, you should receive your first clicks/impressions within 20 minutes.**

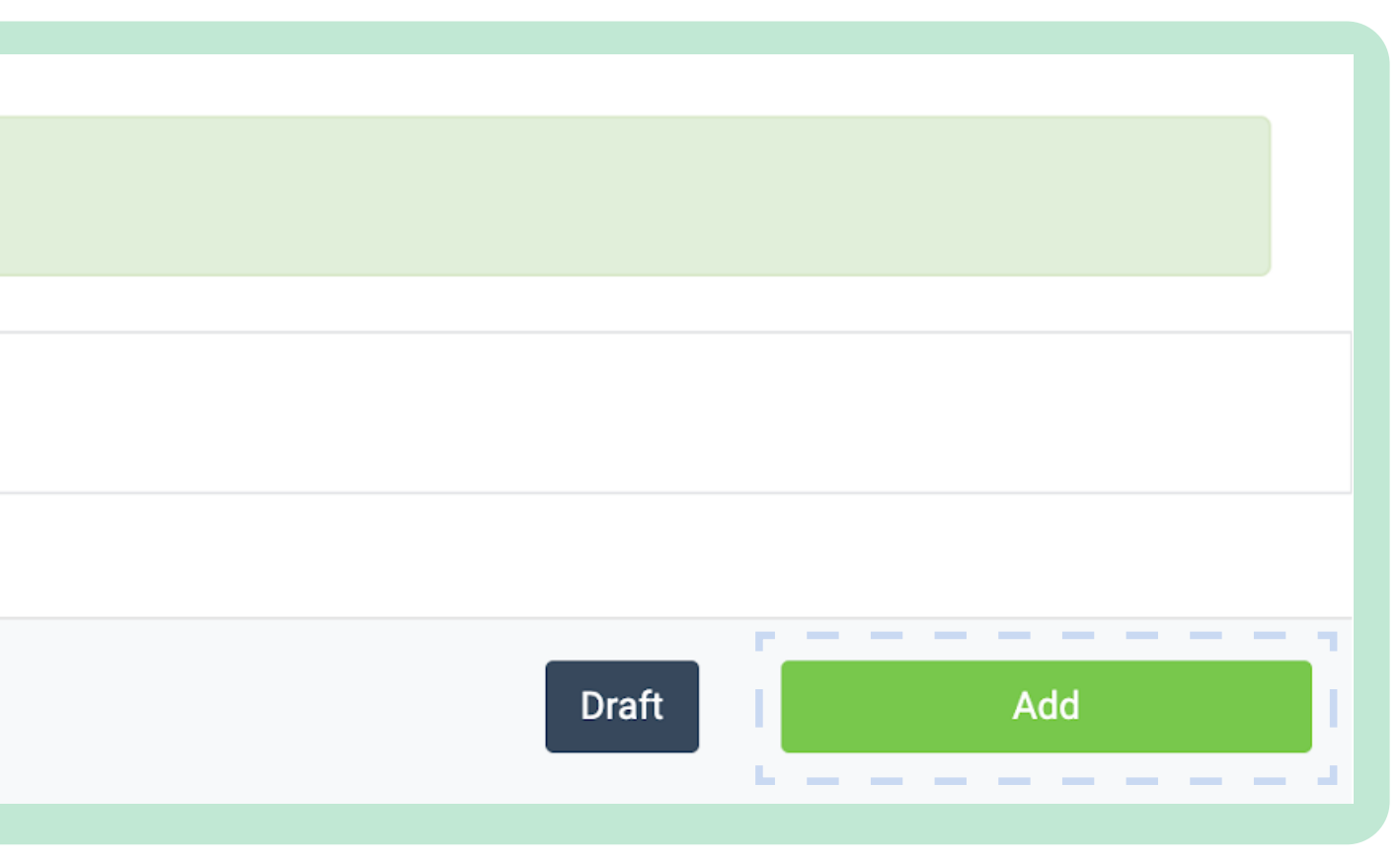

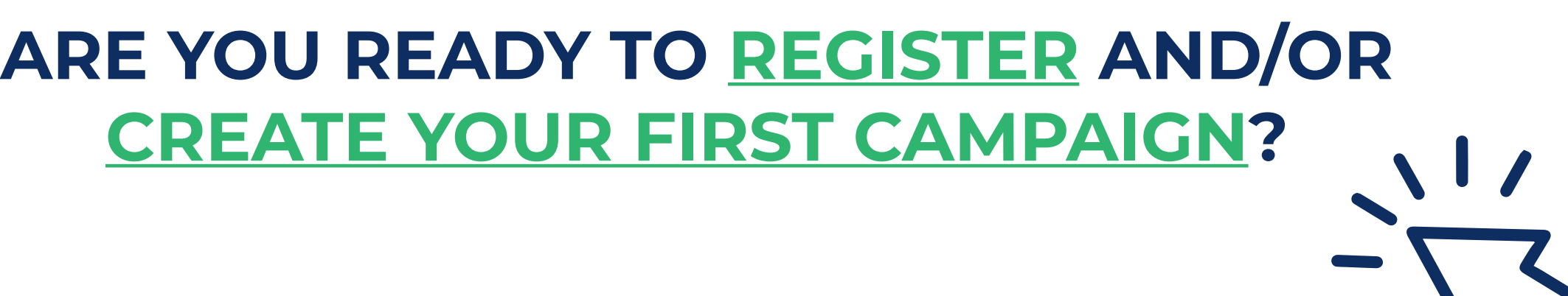

# **04BANNER ADS FORMAT**

In-App banners and messages create notifications inside mobile app, at the top of the main homepage or specific module pages.

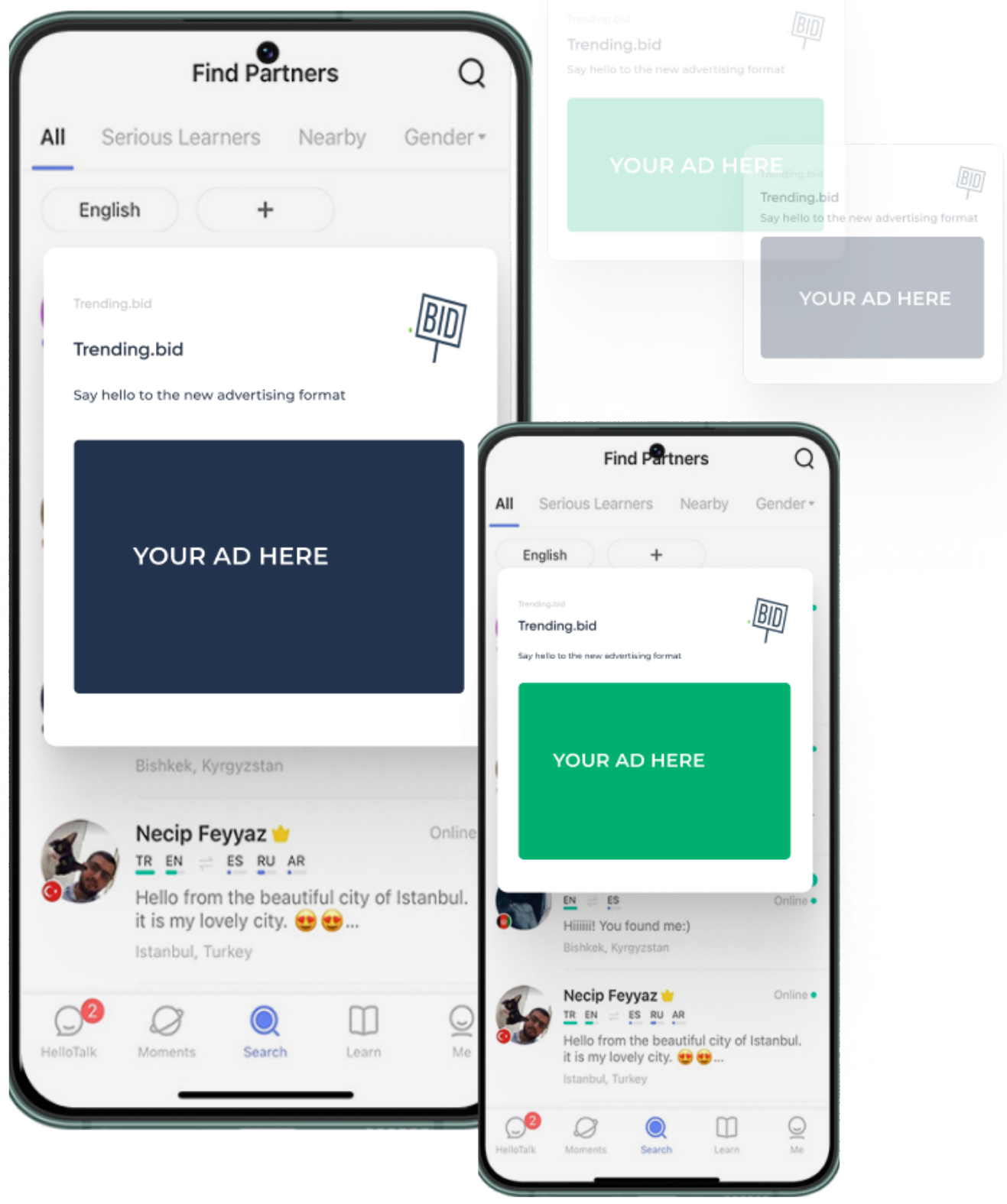

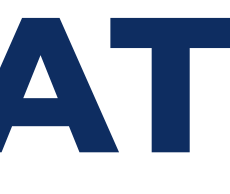

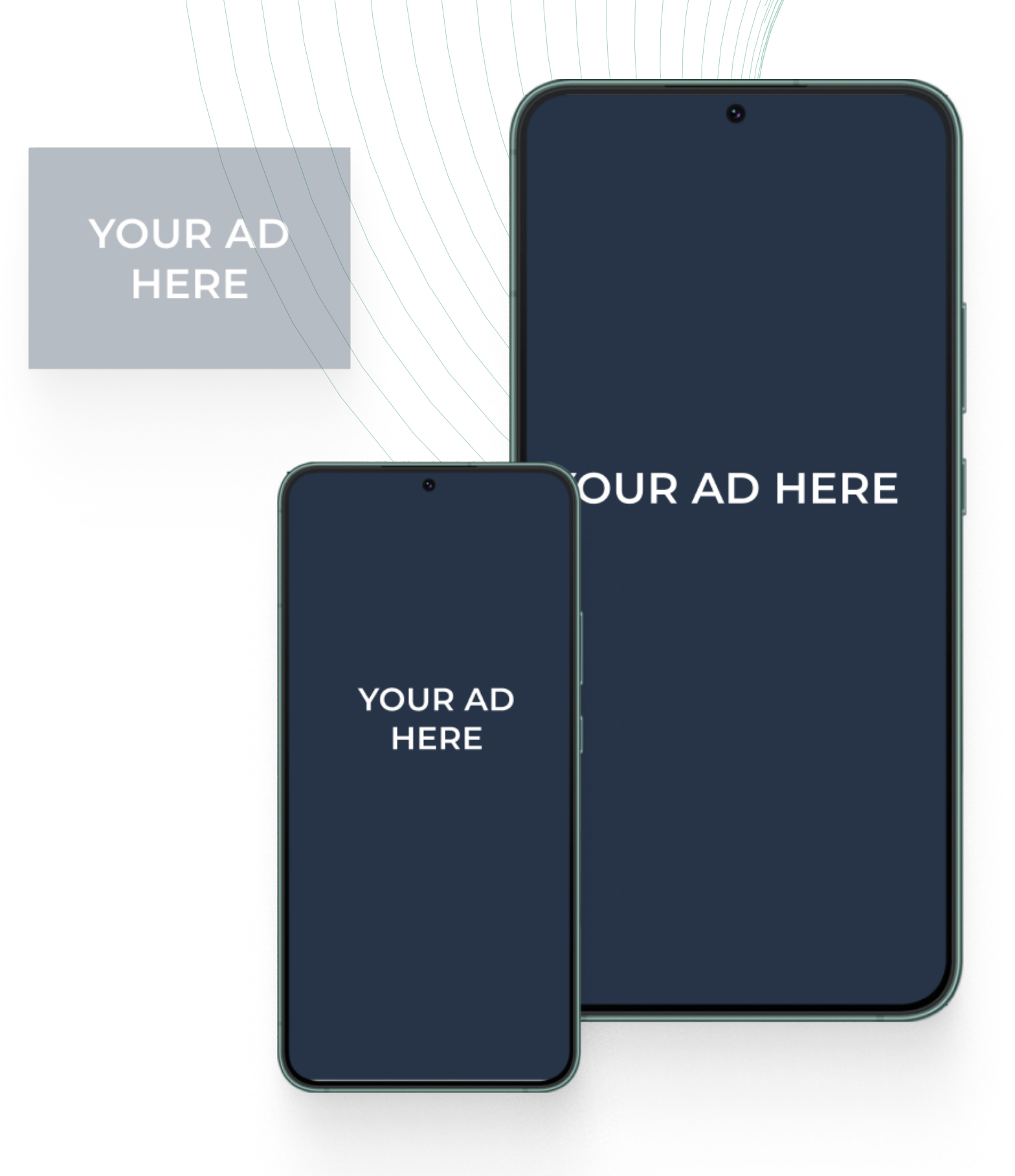

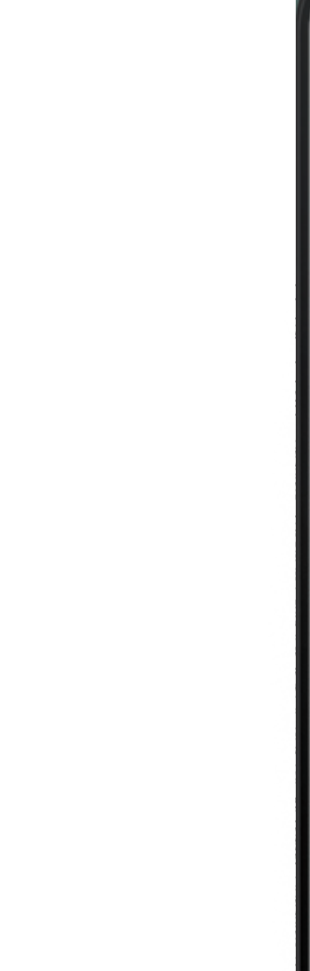

### **NAME YOUR CAMPAIGN** Choose a title for your main campaign, after that, you will have to name the creative.

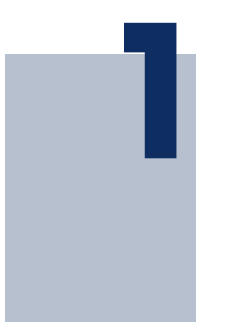

### **PROVIDE YOUR LINK TEMPLATE (SET UP YOUR TRACKER)**

We highly recommend using **trackers** for your offer link. You can check how to set it up here.

Change your offer's source ID and click ID macros to ours \${sourceid} and \${trackid} respectively.

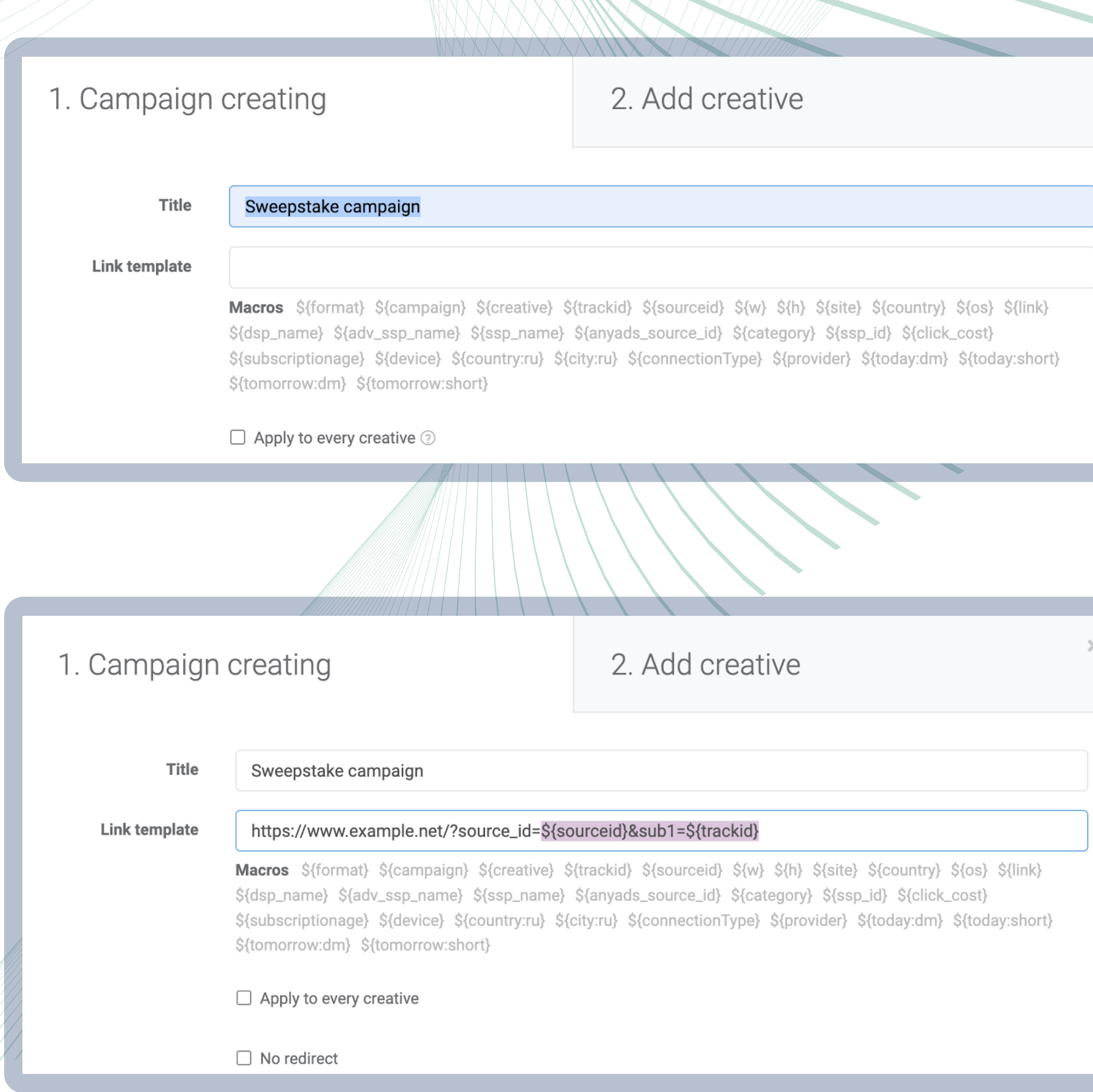

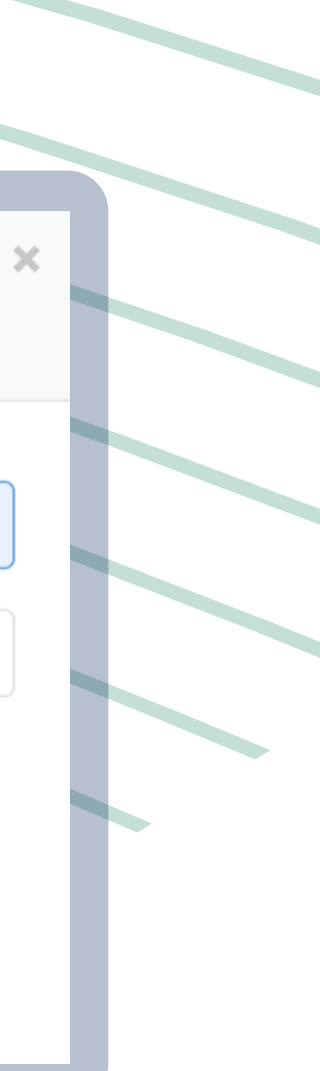

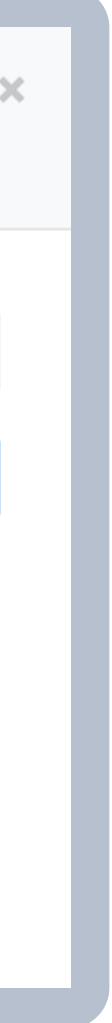

## **2**

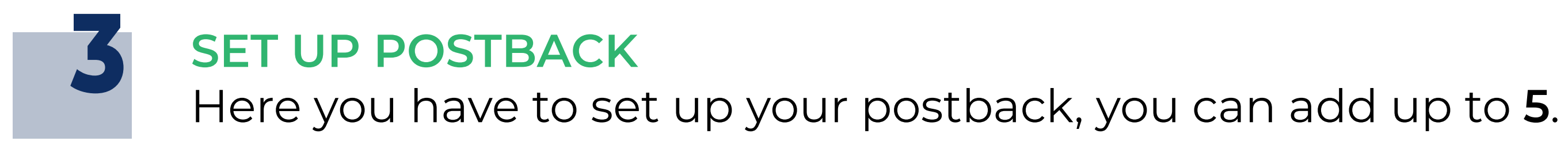

### **SET UP THE BUDGET LIMITS**

These restrictions will be applied to all creatives, after this, you can **edit limits** for each creative.

### ▼ Postback settings

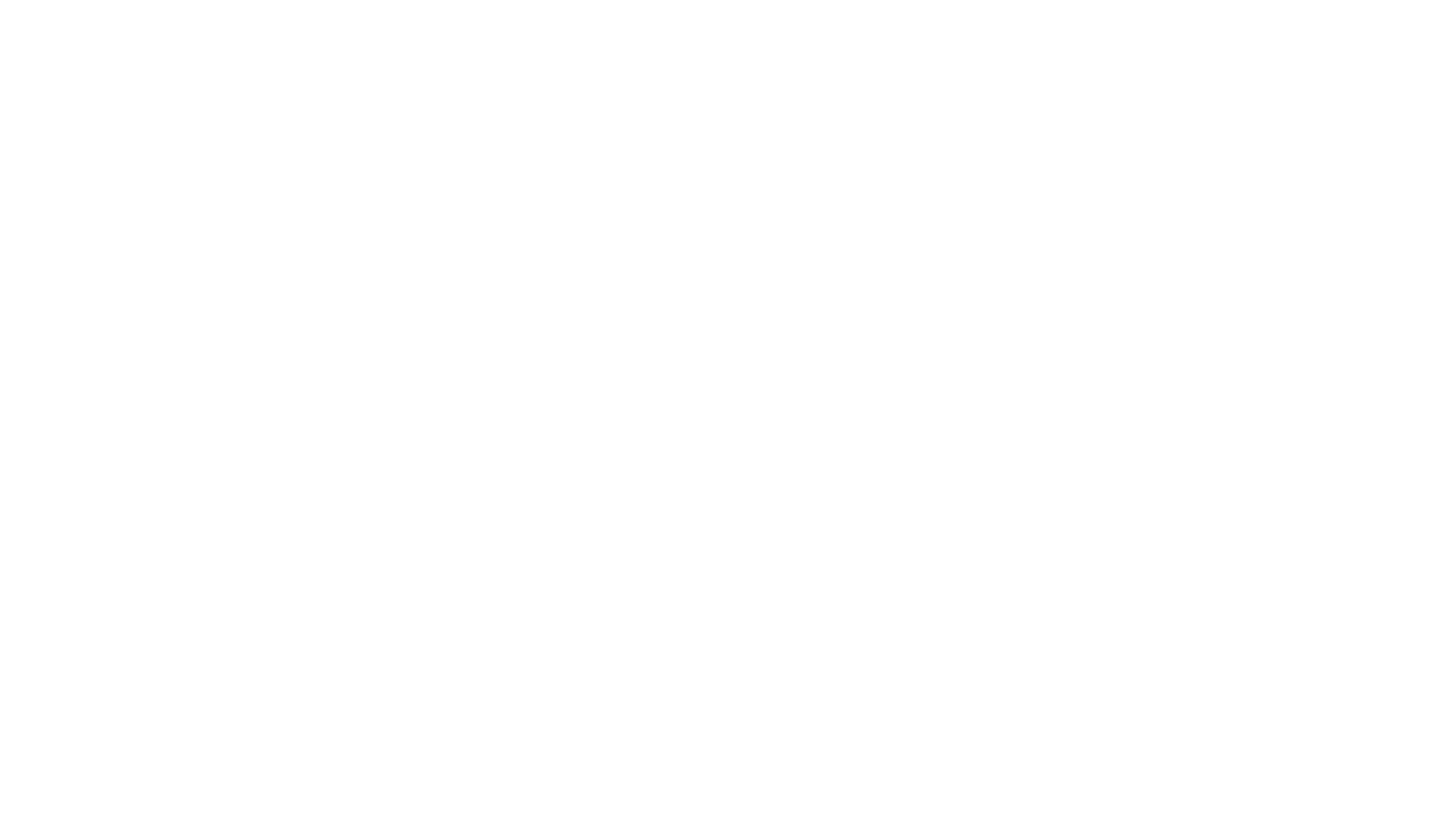

Add param tranid= (unique transaction ID) to transfer several transactions per user

Add param price= to transfer the price of action

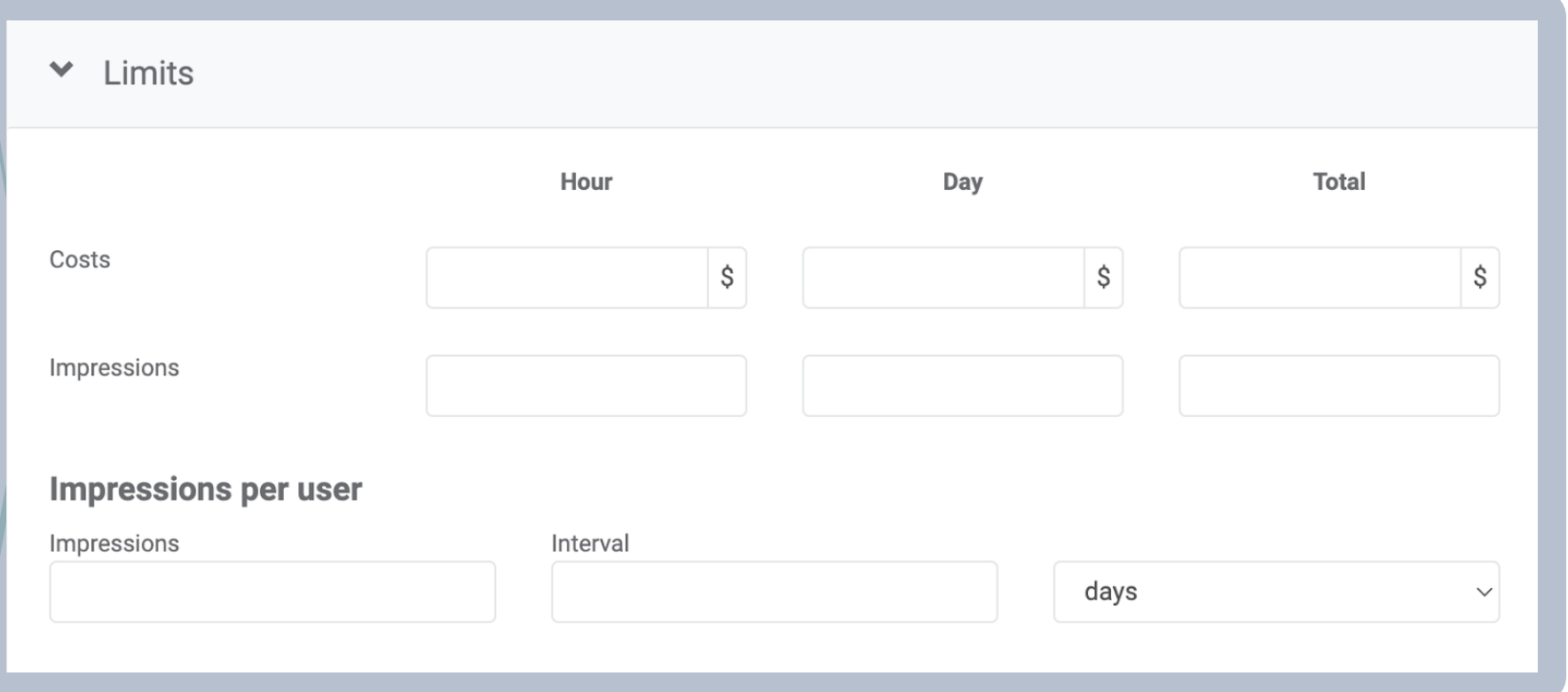

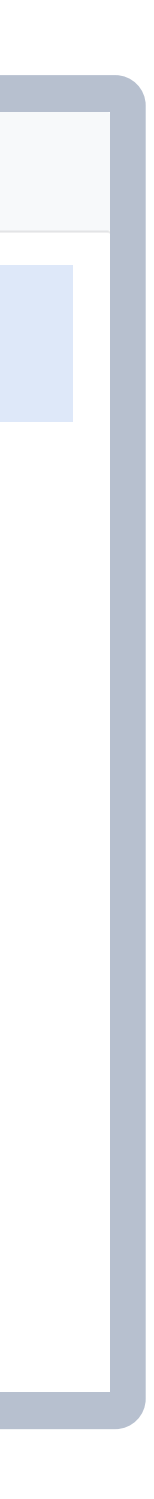

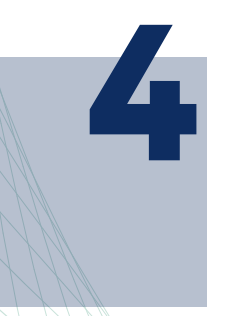

### **ADD YOUR FIRST CREATIVE Select** the desired format of your add and **upload** your creative. You can **crop** the image if you don't have the exact dimensions. **5**

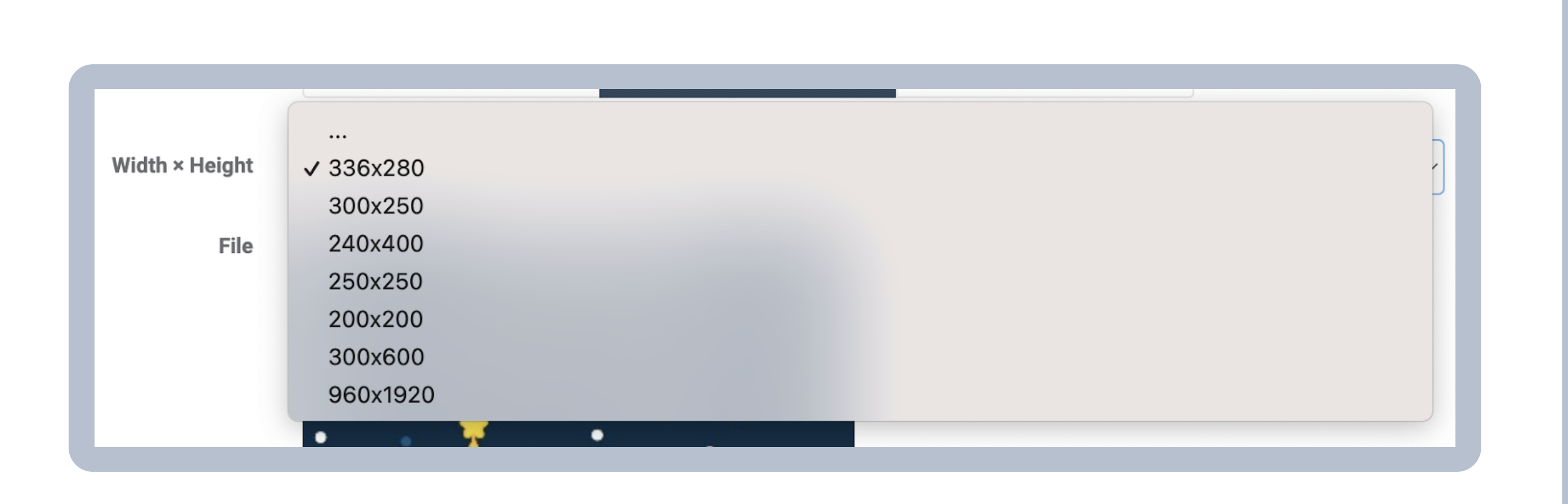

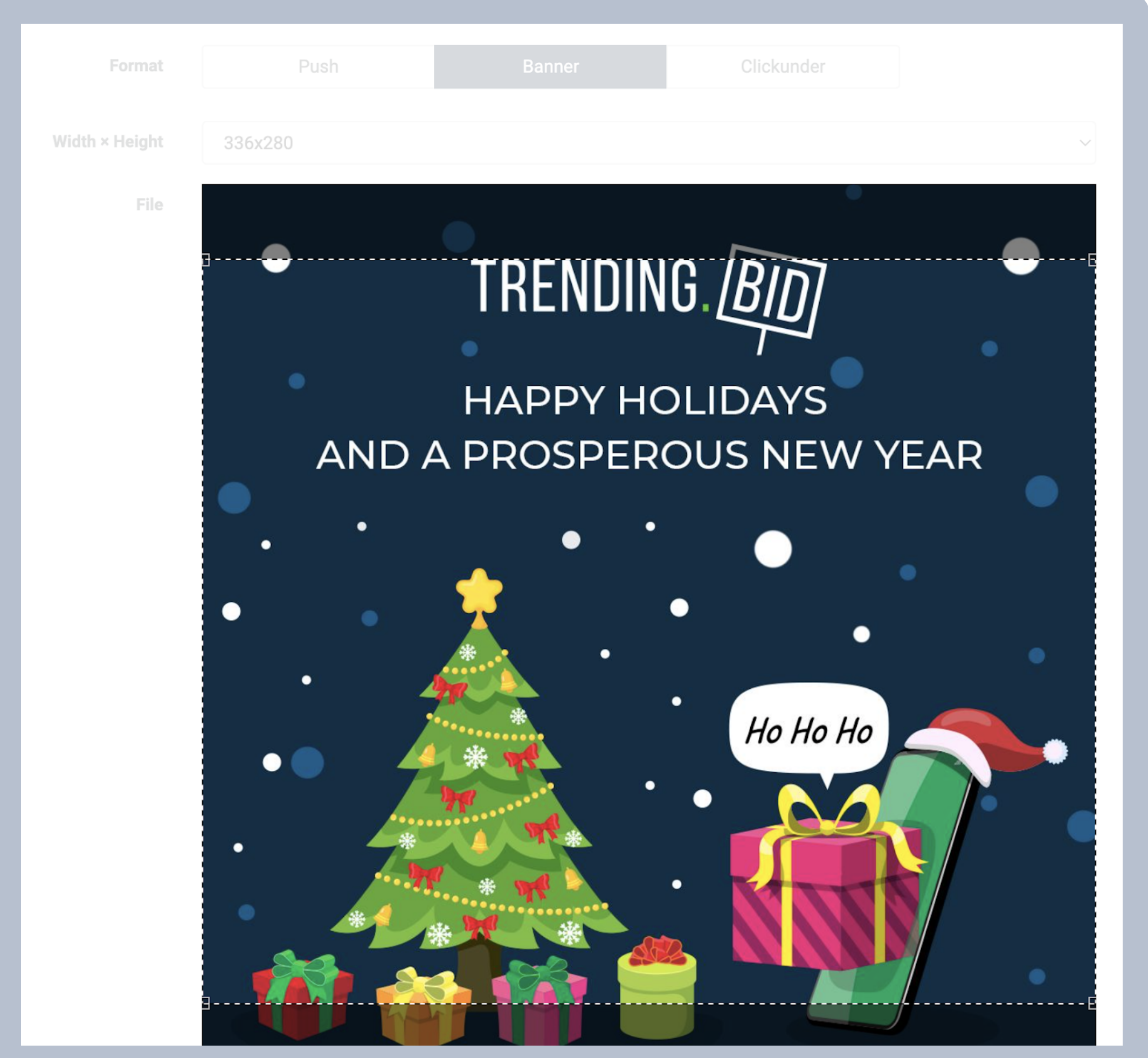

**CHOOSE GEO, DEVICE, SOURCES AND CPC/CPM RATE (AND LIMITS IF YOU DID NOT SETTLE THEM UP)** Select **countries and cities** you are targeting. We recommend using localized creatives for each region, in such a way you will get more conversions for sure.

Choose **devices** wisely, as not all creatives work on mobile or desktop.

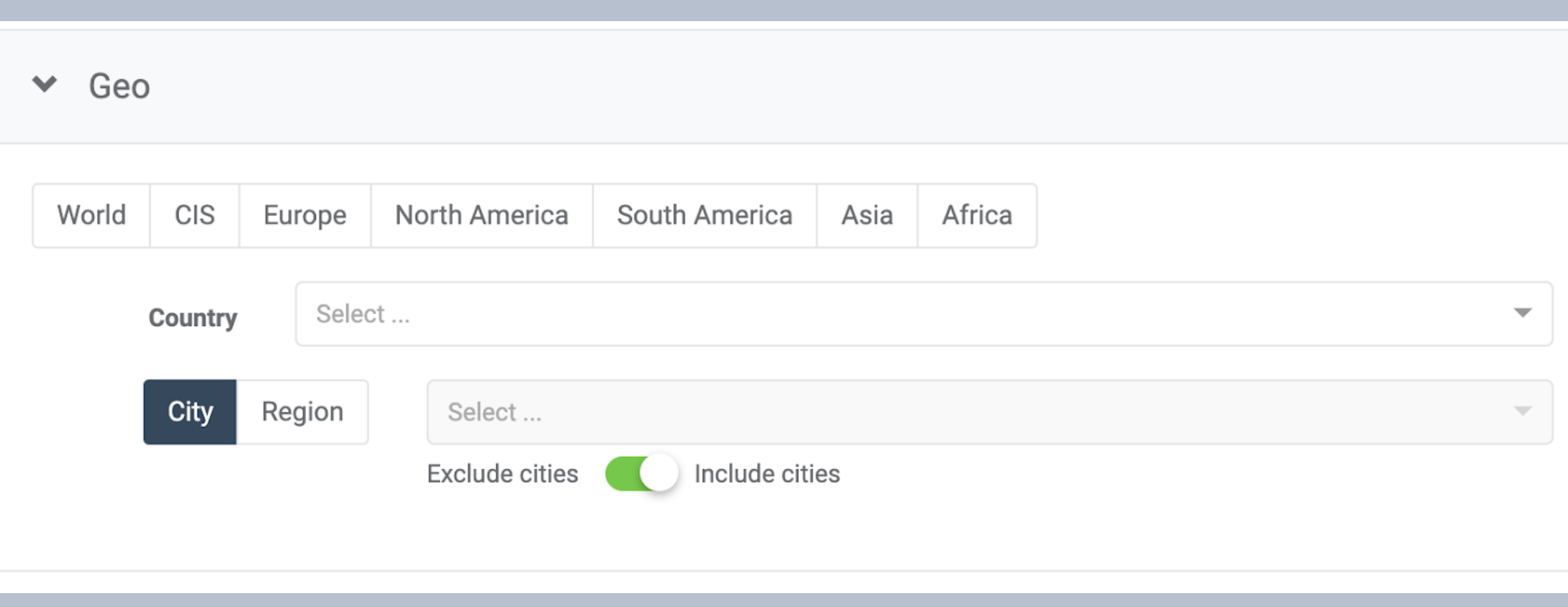

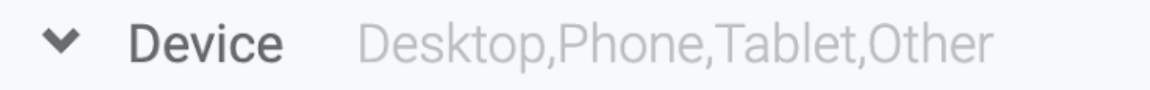

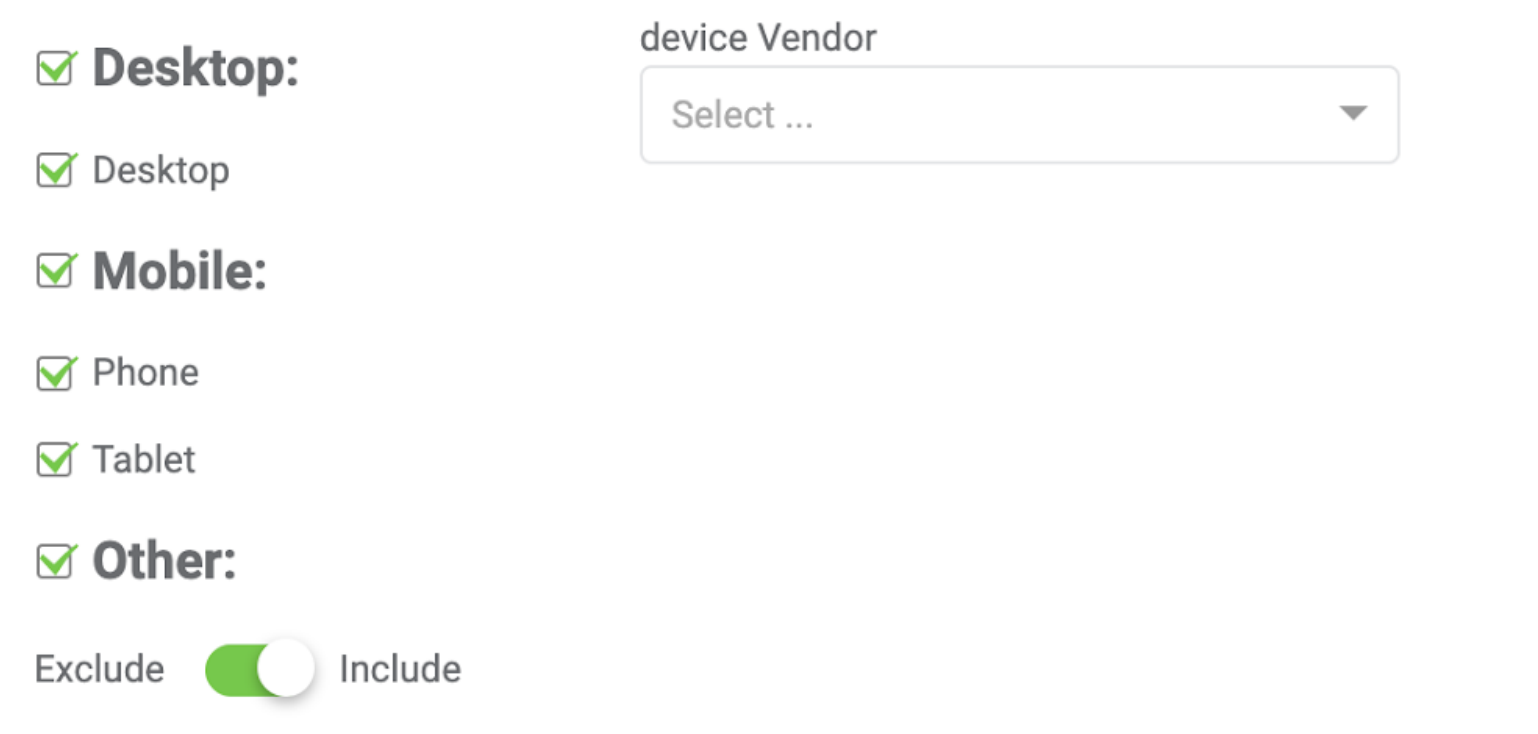

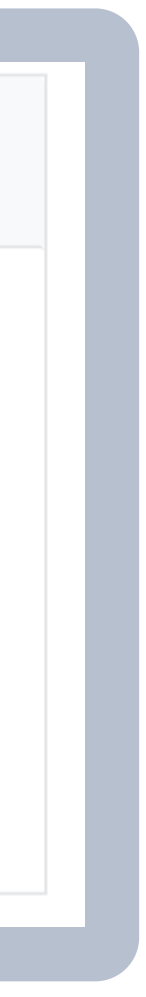

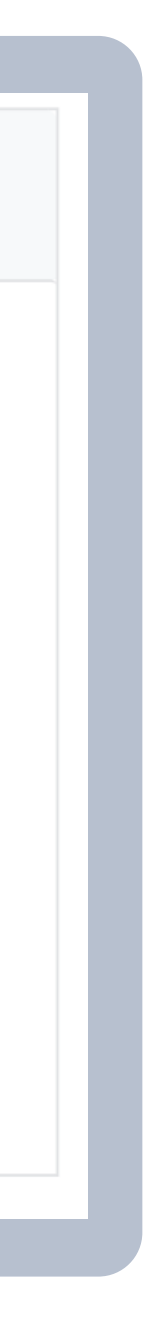

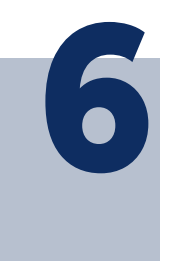

Then you have to select a traffic source. Keep in mind that HQ (high quality) traffic is more expensive. At this step you also can black/white list your campaign, if you are an experienced Trending. Bid advertiser.

Choose your bid. Here we have a CPC and CPM model. The graphic will show you the amount of clicks or impressions you can get for your bid.

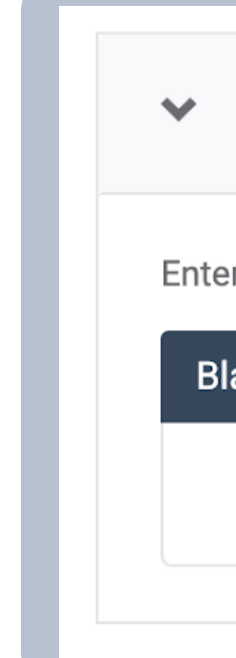

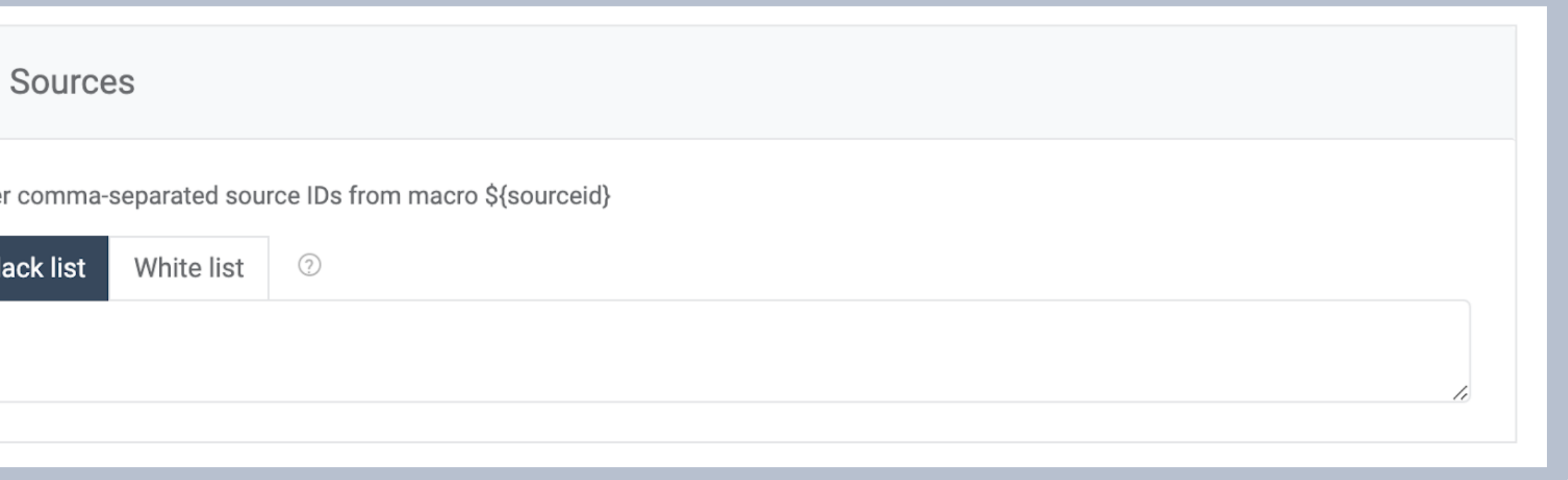

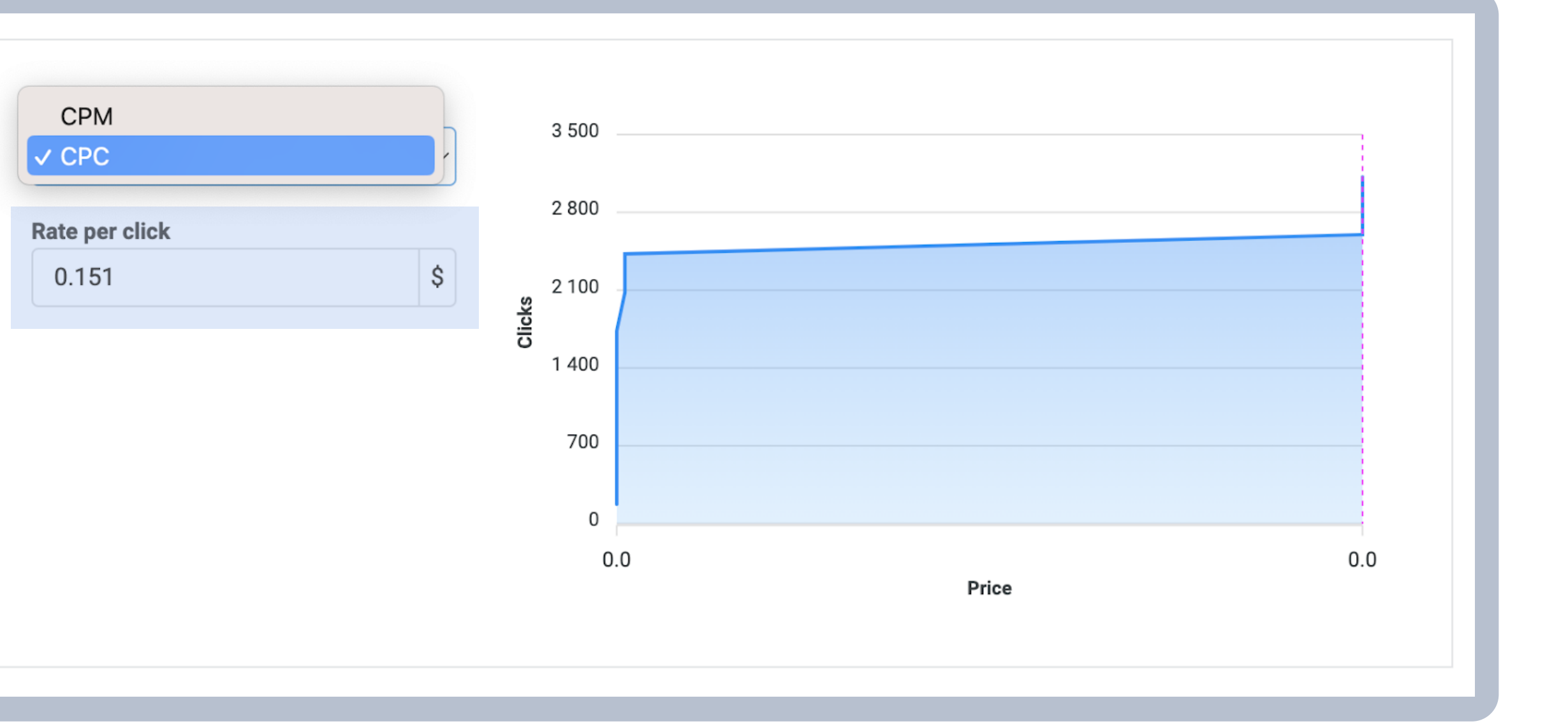

Once all the steps are done, check again if you have done everything correctly. Then you have to read and **agree** with the requirements and click on the **"Add"** button.

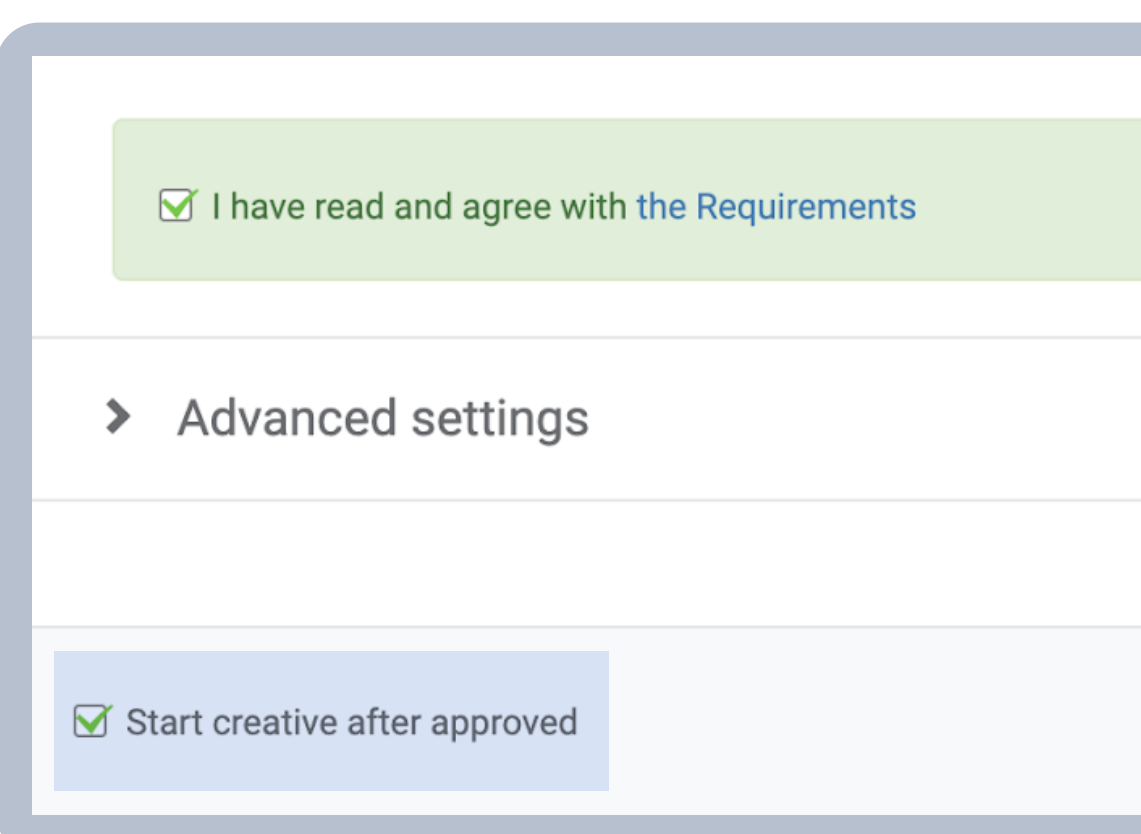

**The moderation team typically checks out creatives in about 5-10 minutes. If all is well and your creatives have been approved, you should receive your first clicks/impressions within 20 minutes.**

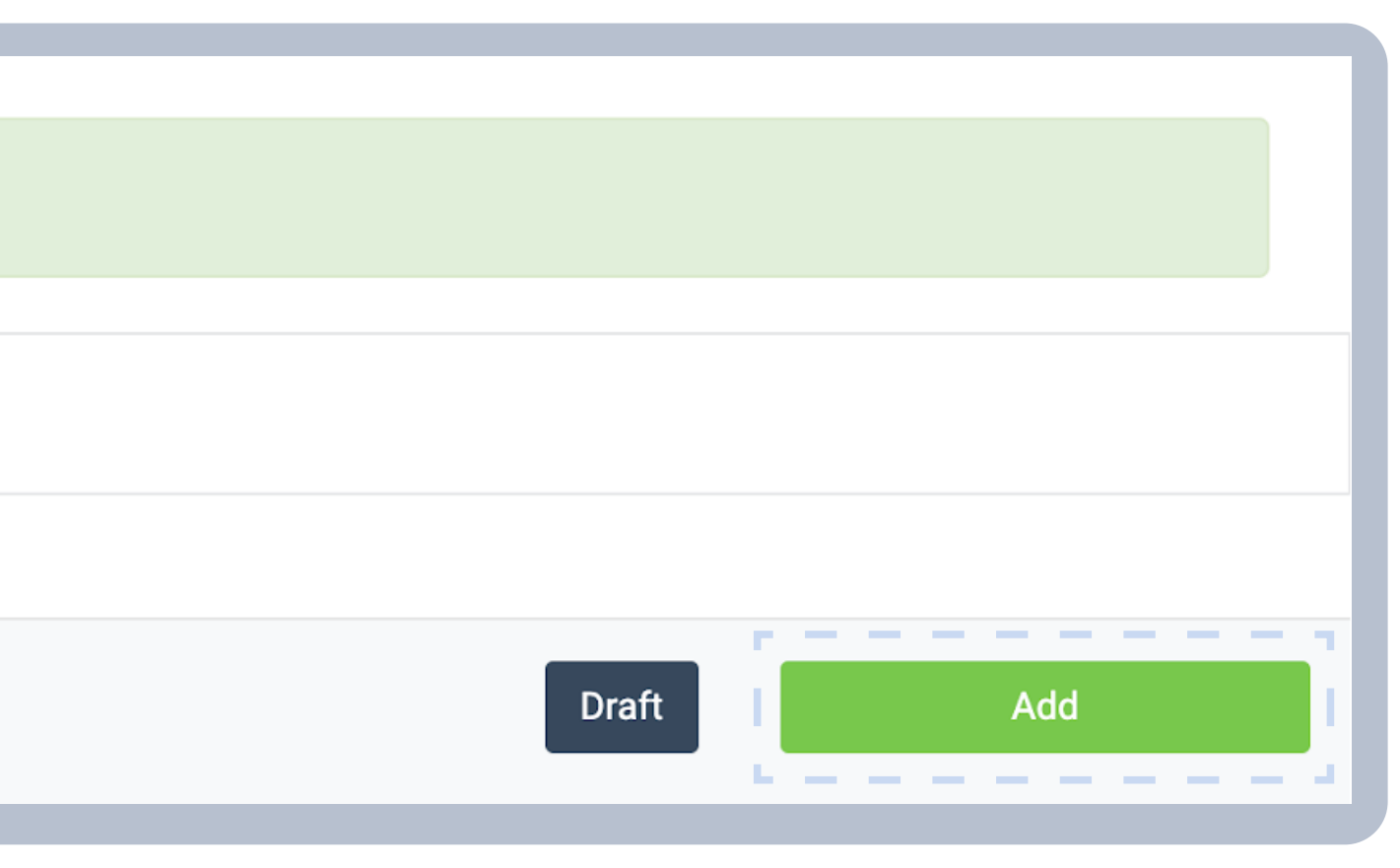

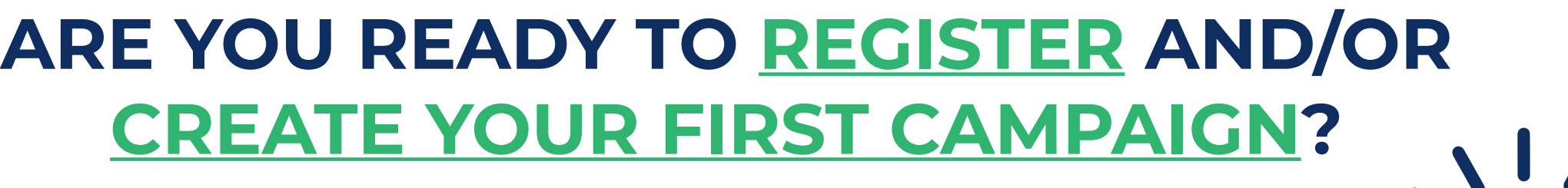

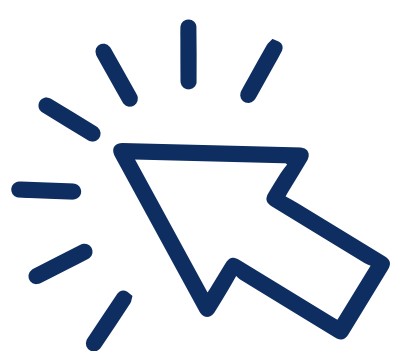

# **05CLICKUNDER ADS FORMAT**

Classic advertising format that opens an advertising page in a **new tab** of your browser after clicks in any area of the site they come from.

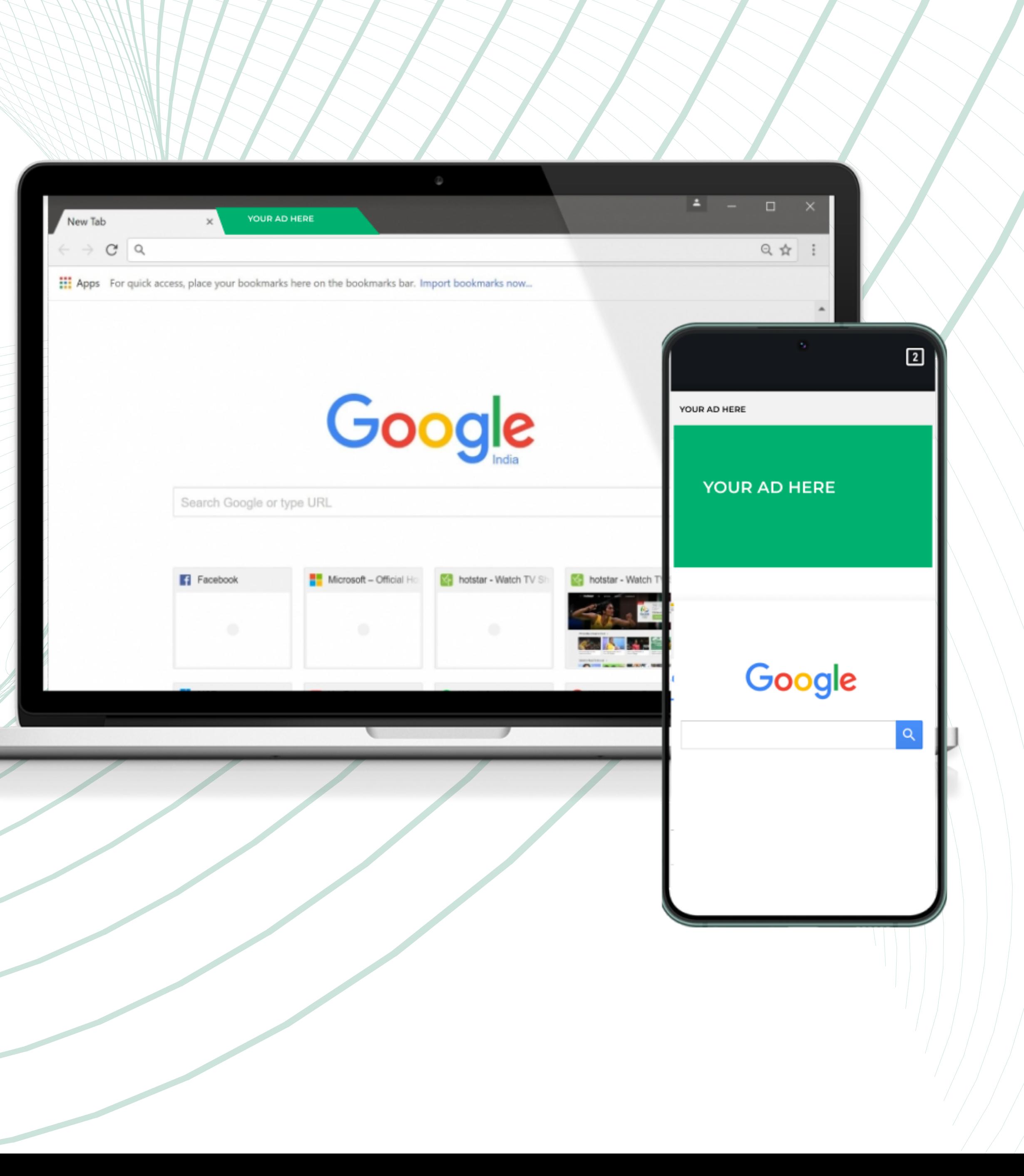

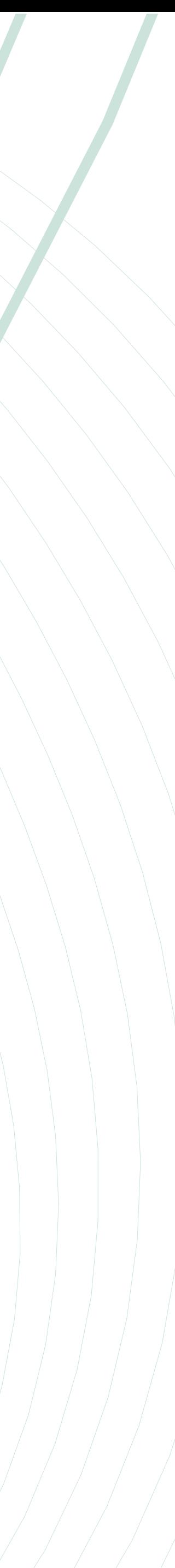

## **NAME YOUR CAMPAIGN**

Choose a title for your main campaign, after that, you will have to name the creative.

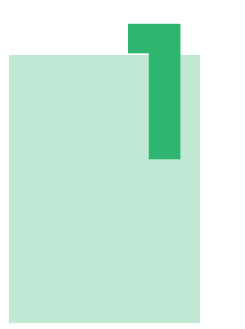

### **PROVIDE YOUR LINK TEMPLATE (SET UP YOUR TRACKER)**

We highly recommend using **trackers** for your offer link. You can check how to set it up here.

Change your offer's source ID and click ID macros to ours \${sourceid} and \${trackid} respectively.

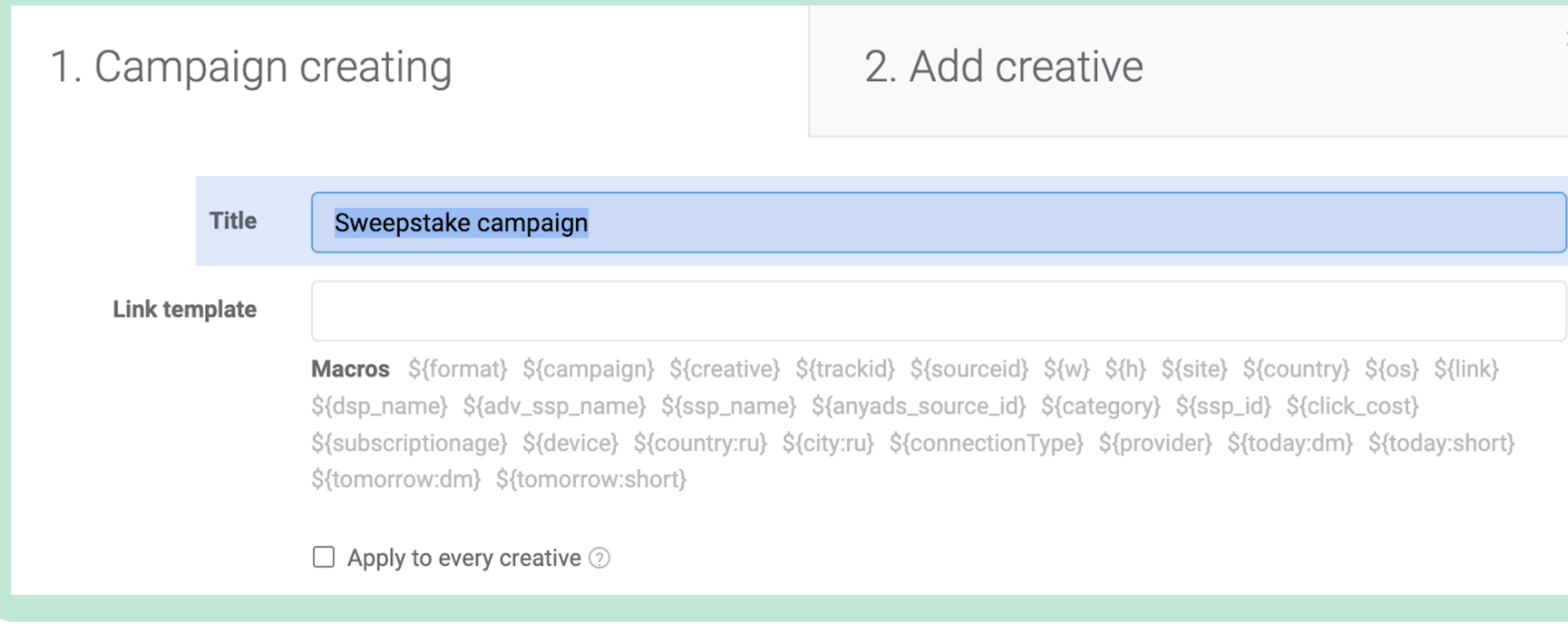

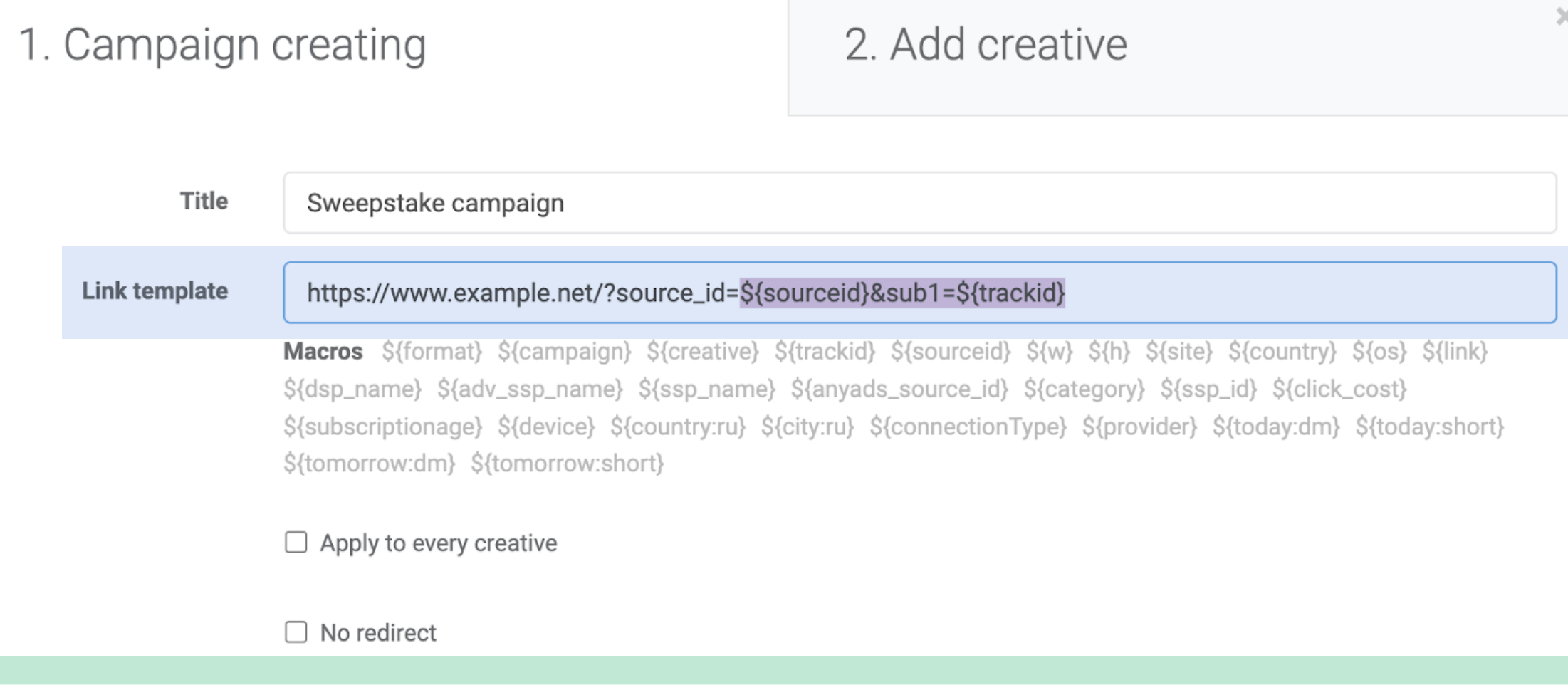

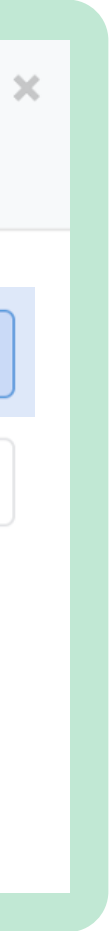

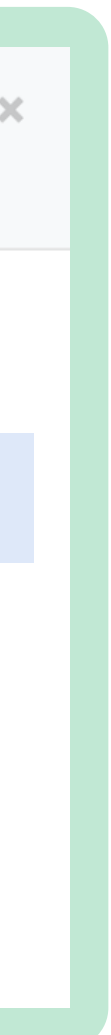

# **2**

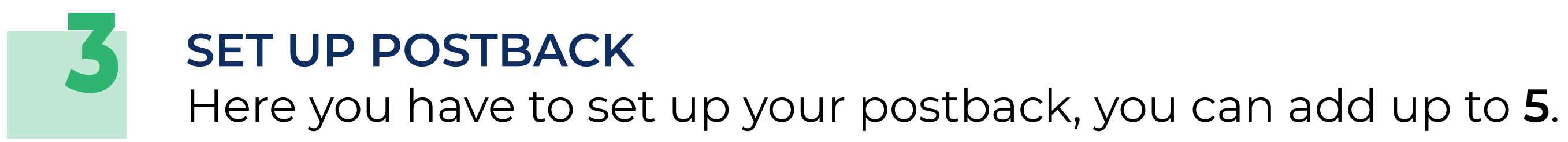

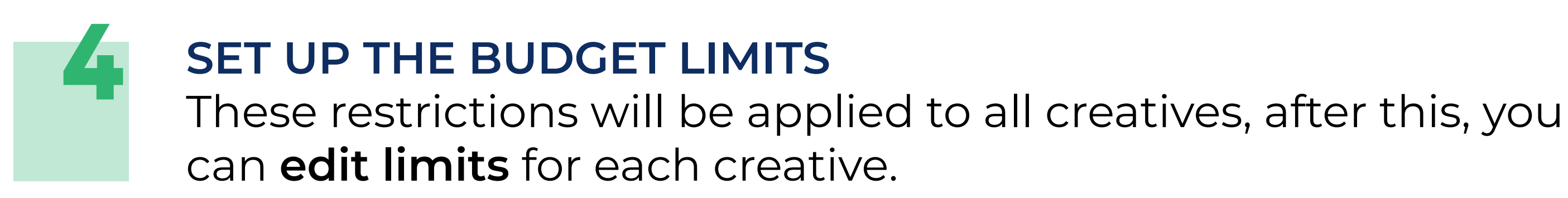

### ▼ Postback settings

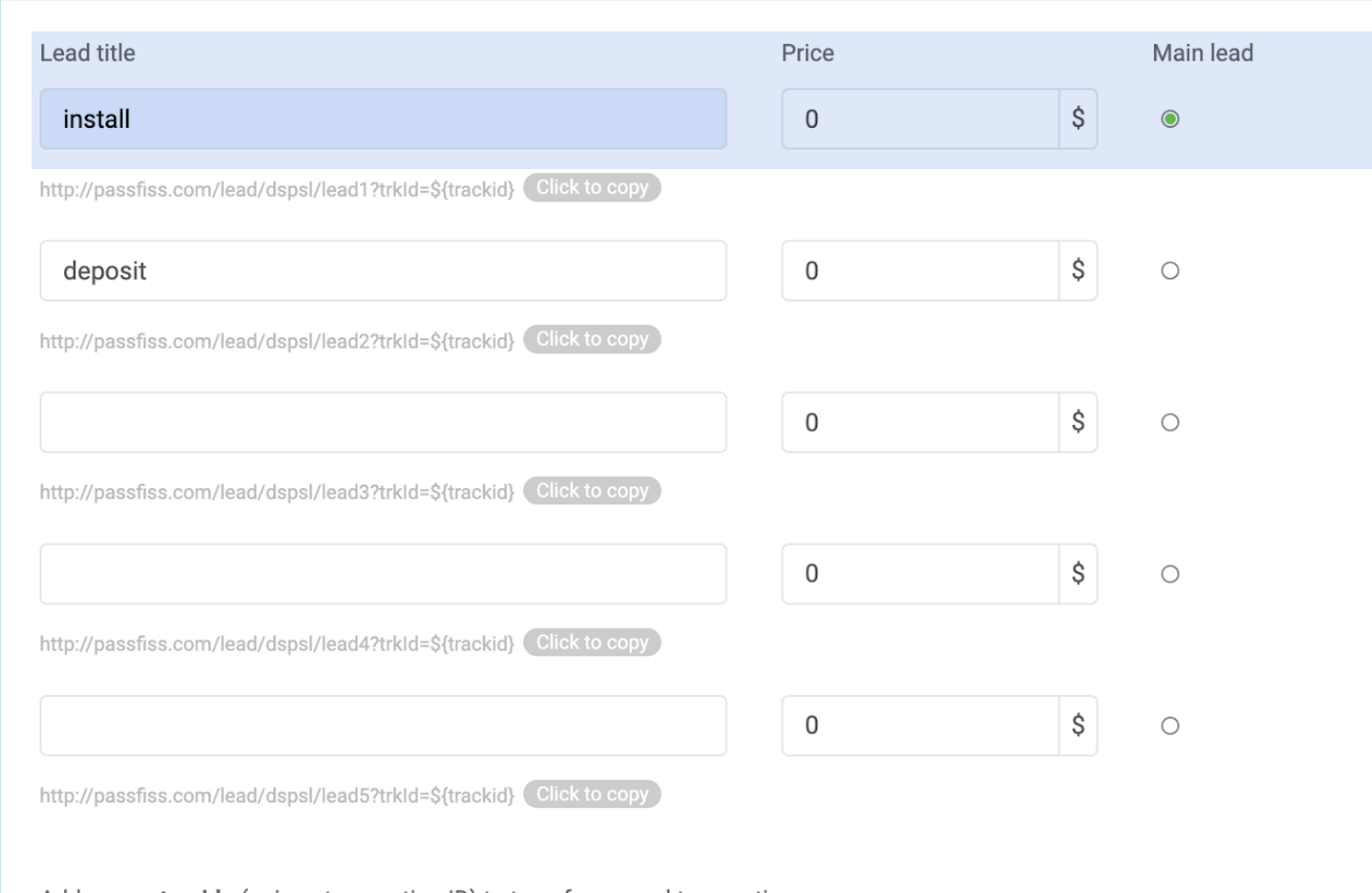

Add param tranid= (unique transaction ID) to transfer several transactions per user

Add param price= to transfer the price of action

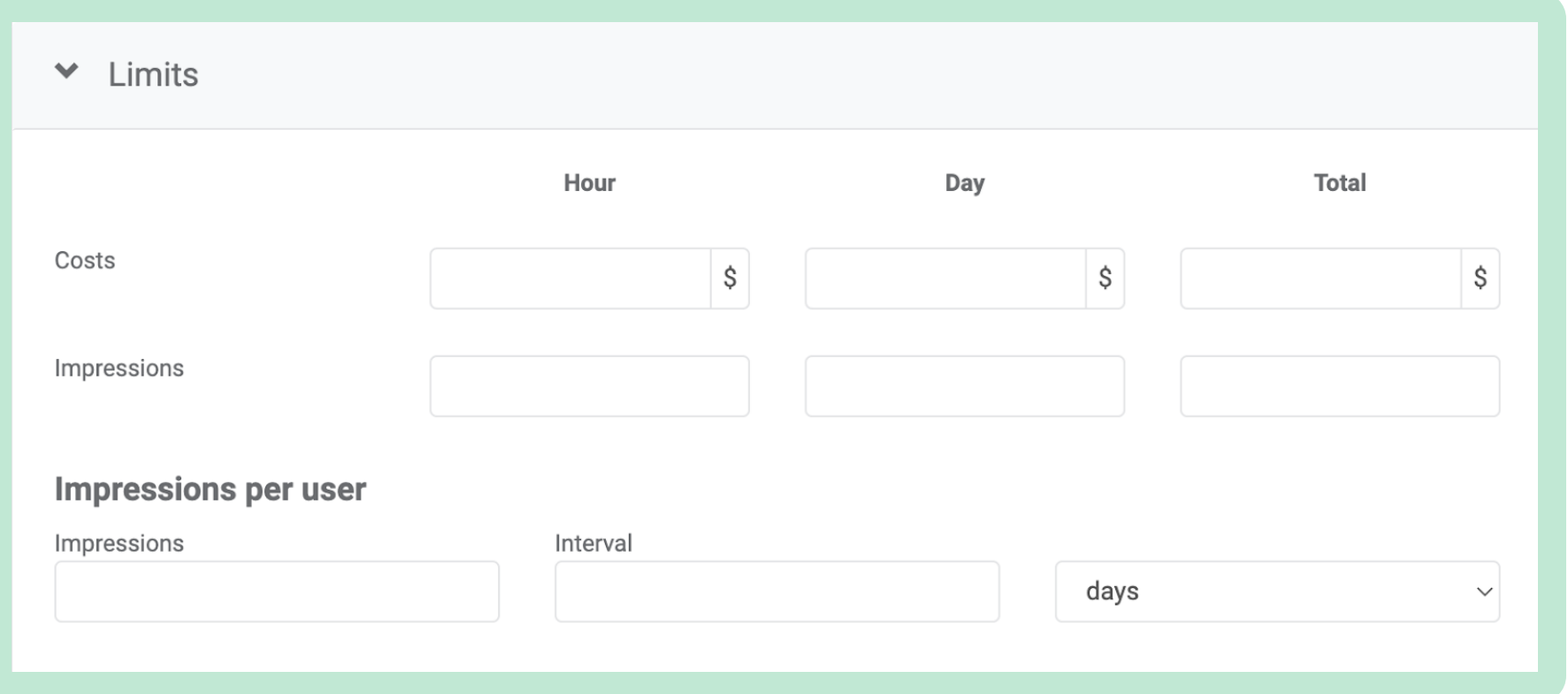

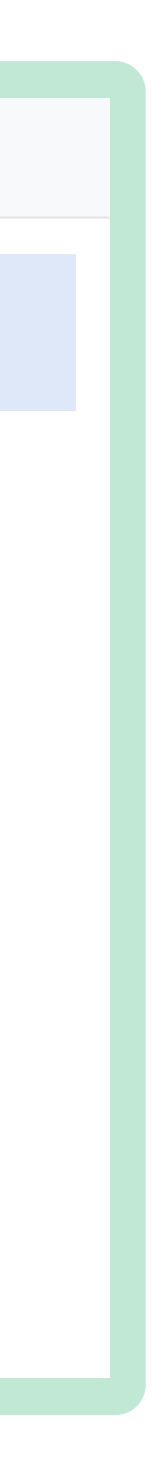

**CHOOSE GEO, DEVICE, SOURCES AND CPC RATE**

Select **countries and cities** you are targeting. We recommend using localized creatives for each region, in such a way you will get more conversions for sure.

Choose **devices** wisely, as not all creatives work on mobile or desktop.

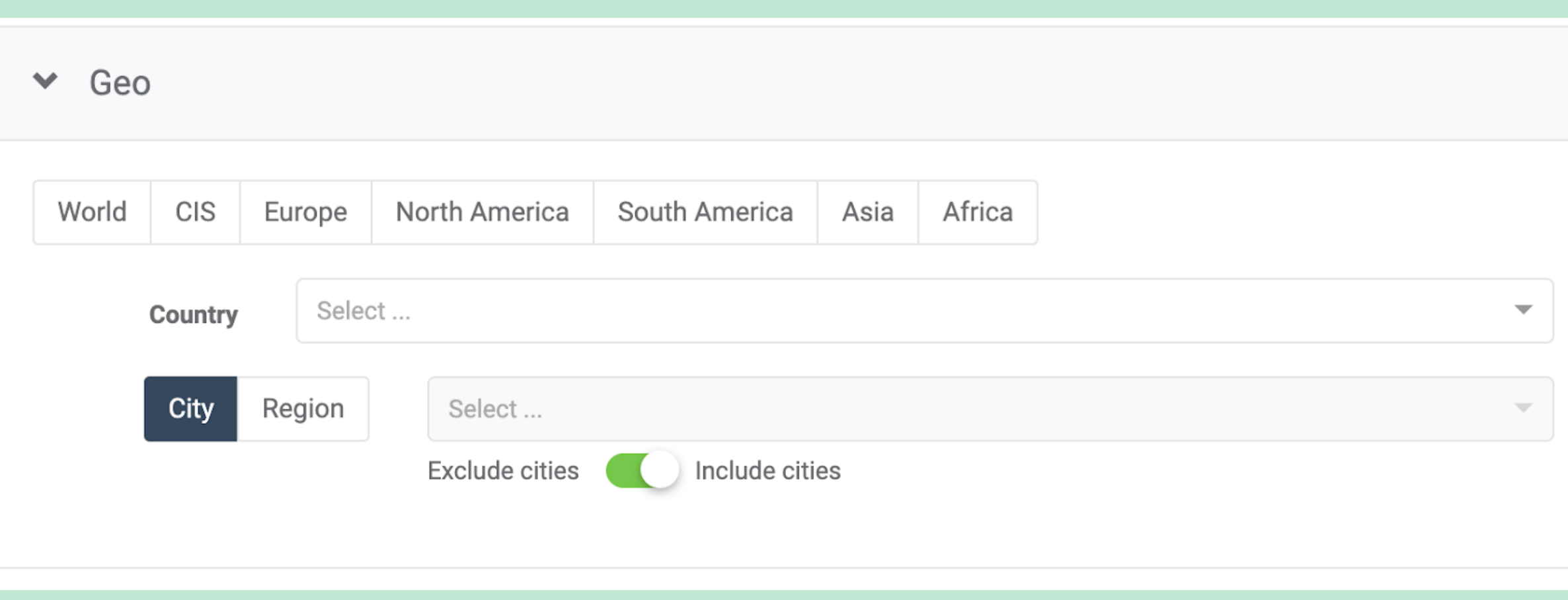

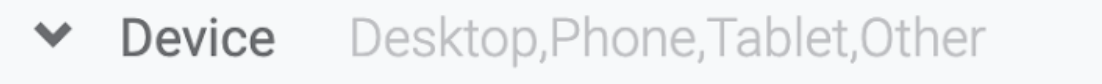

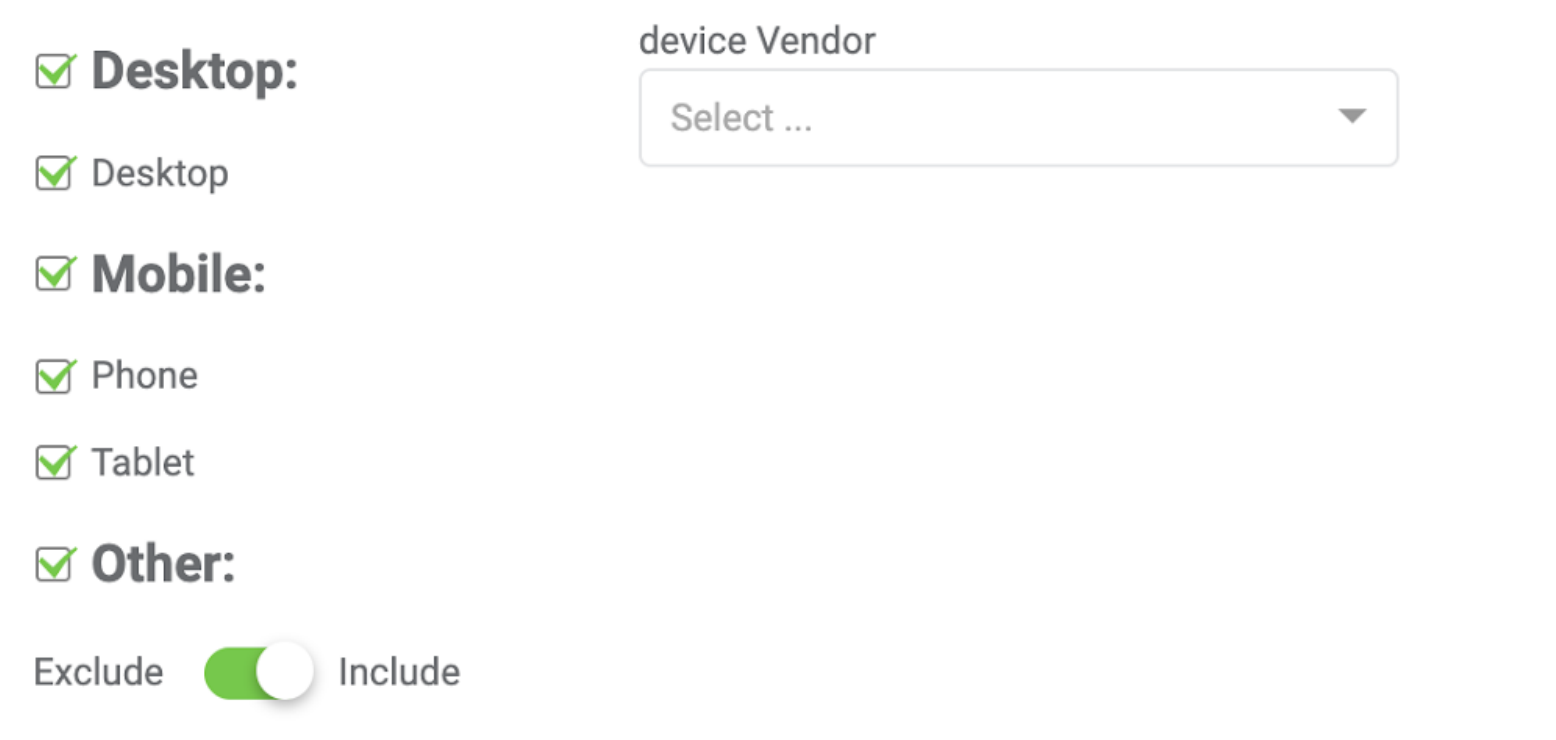

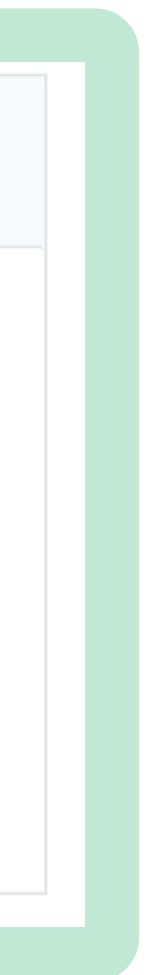

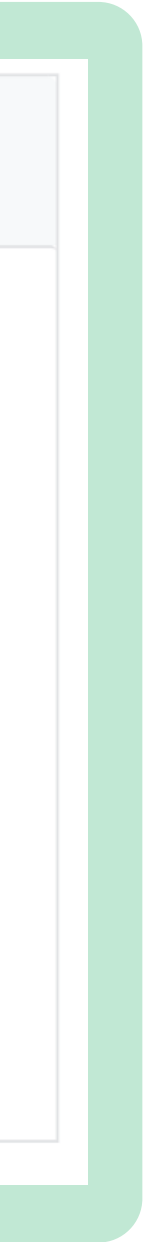

**5**

Then you have to select **a traffic source**. Keep in mind that HQ (high quality) traffic is more expensive. At this step you also can black/white list your campaign, if you are an experienced Trending. Bid advertiser.

Choose your **bid**. Here we have a CPC model. The graphic will show you the amount of clicks for your bid.

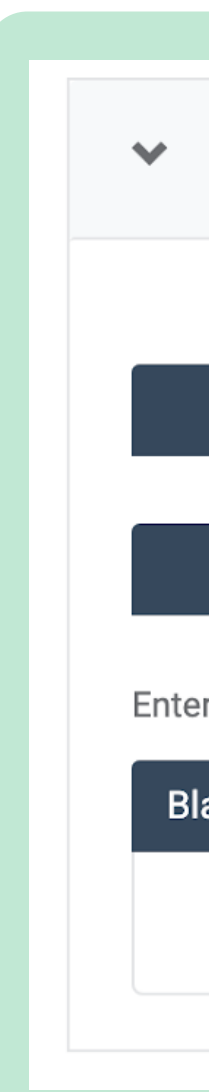

CPC

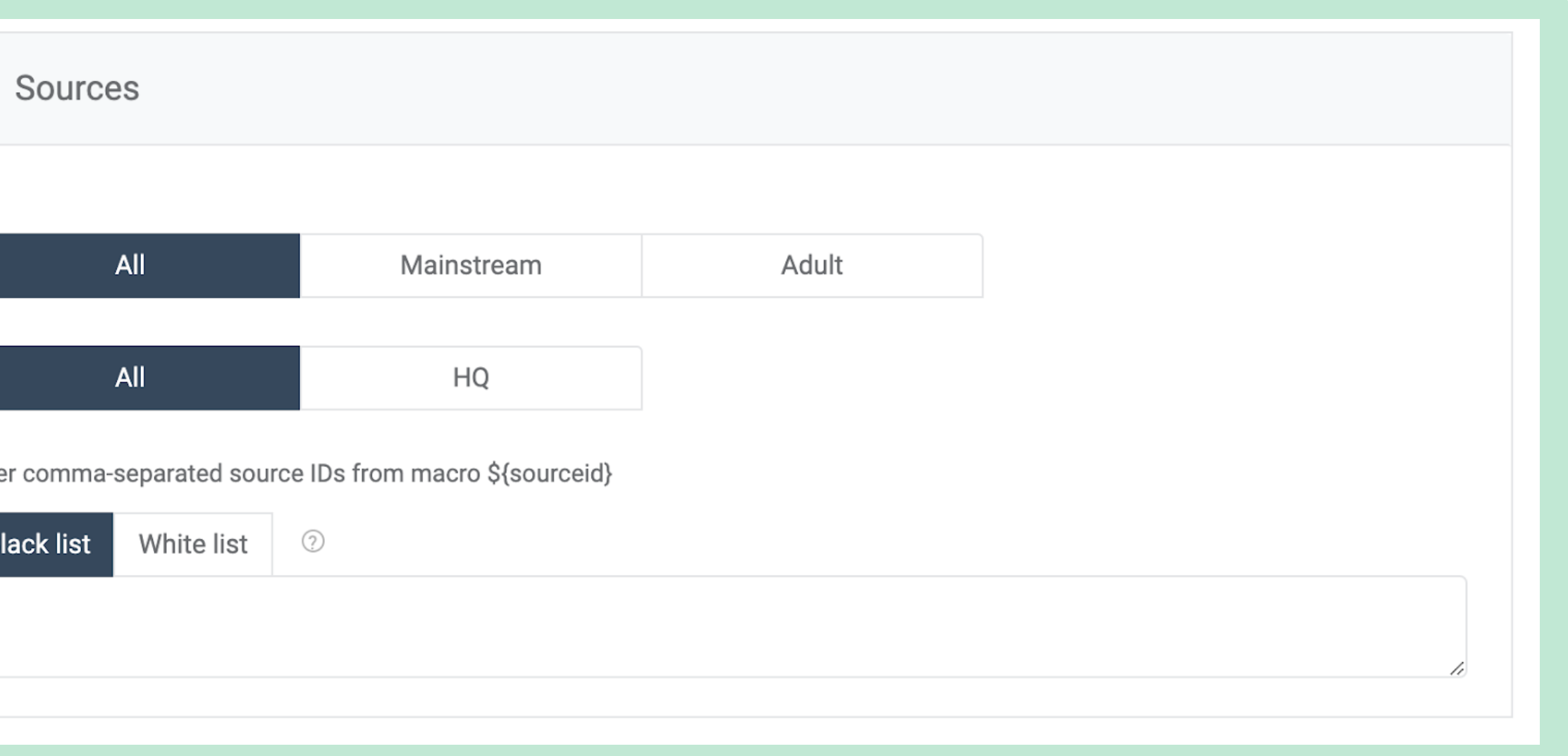

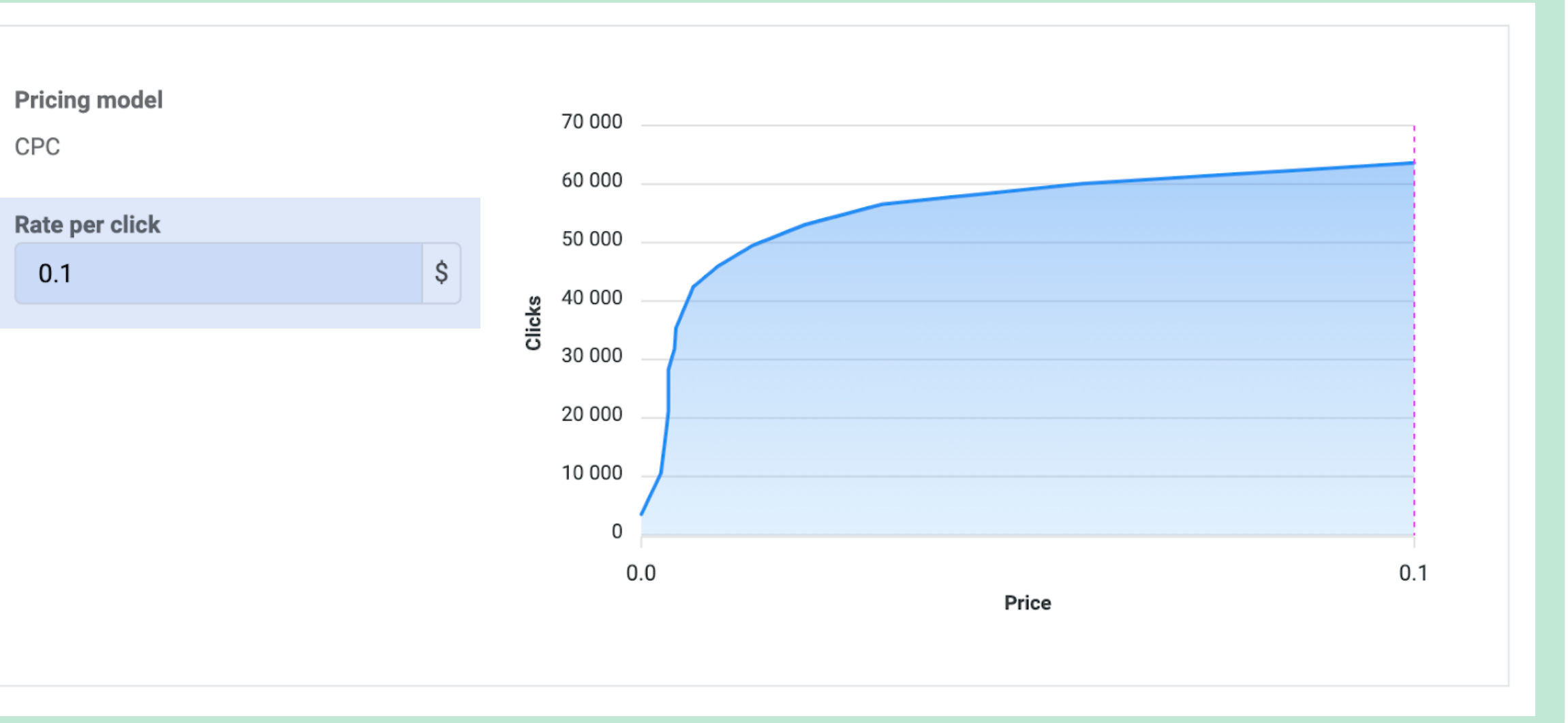

Once all the steps are done, check again if you have done everything correctly. Then you have to read and **agree** with the requirements and click on the **"Add"** button.

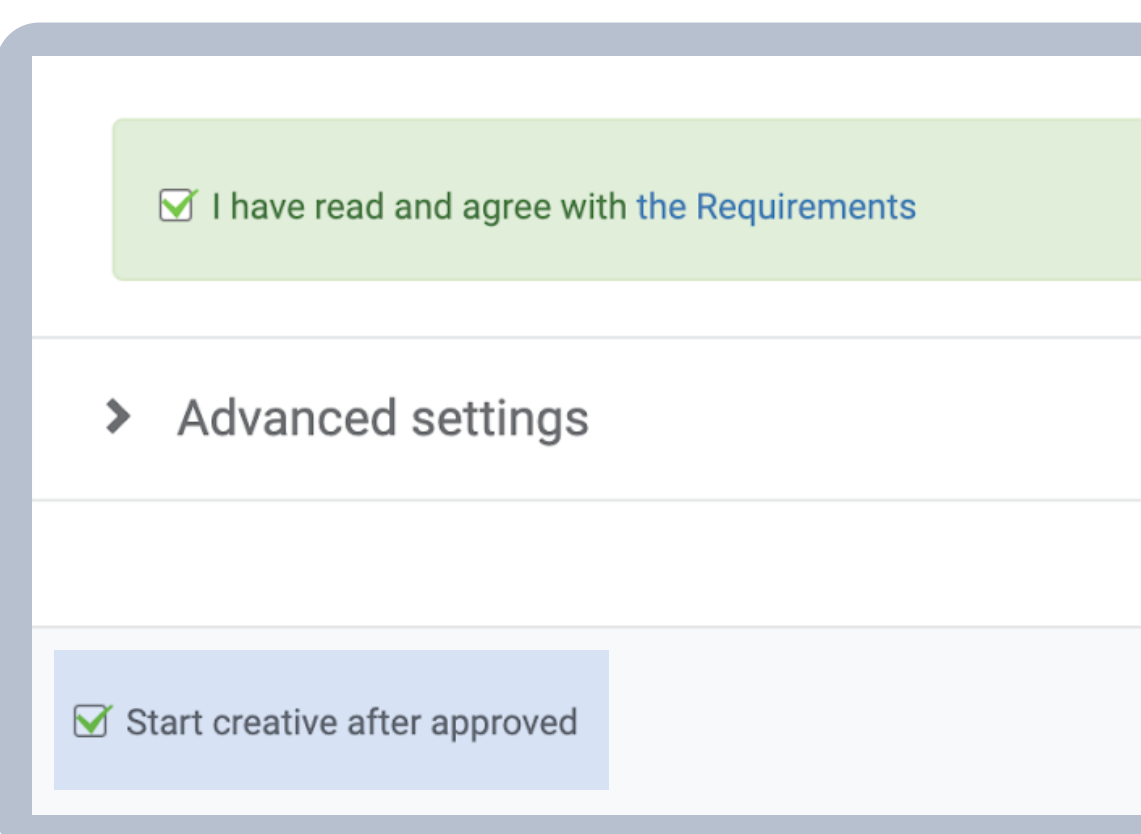

**The moderation team typically checks out creatives in about 5-10 minutes. If all is well and your creatives have been approved, you should receive your first clicks/impressions within 20 minutes.**

## **ARE YOU READY TO <u>REGISTER</u> AND/OR CREATE YOUR FIRST CAMPAIGN?**

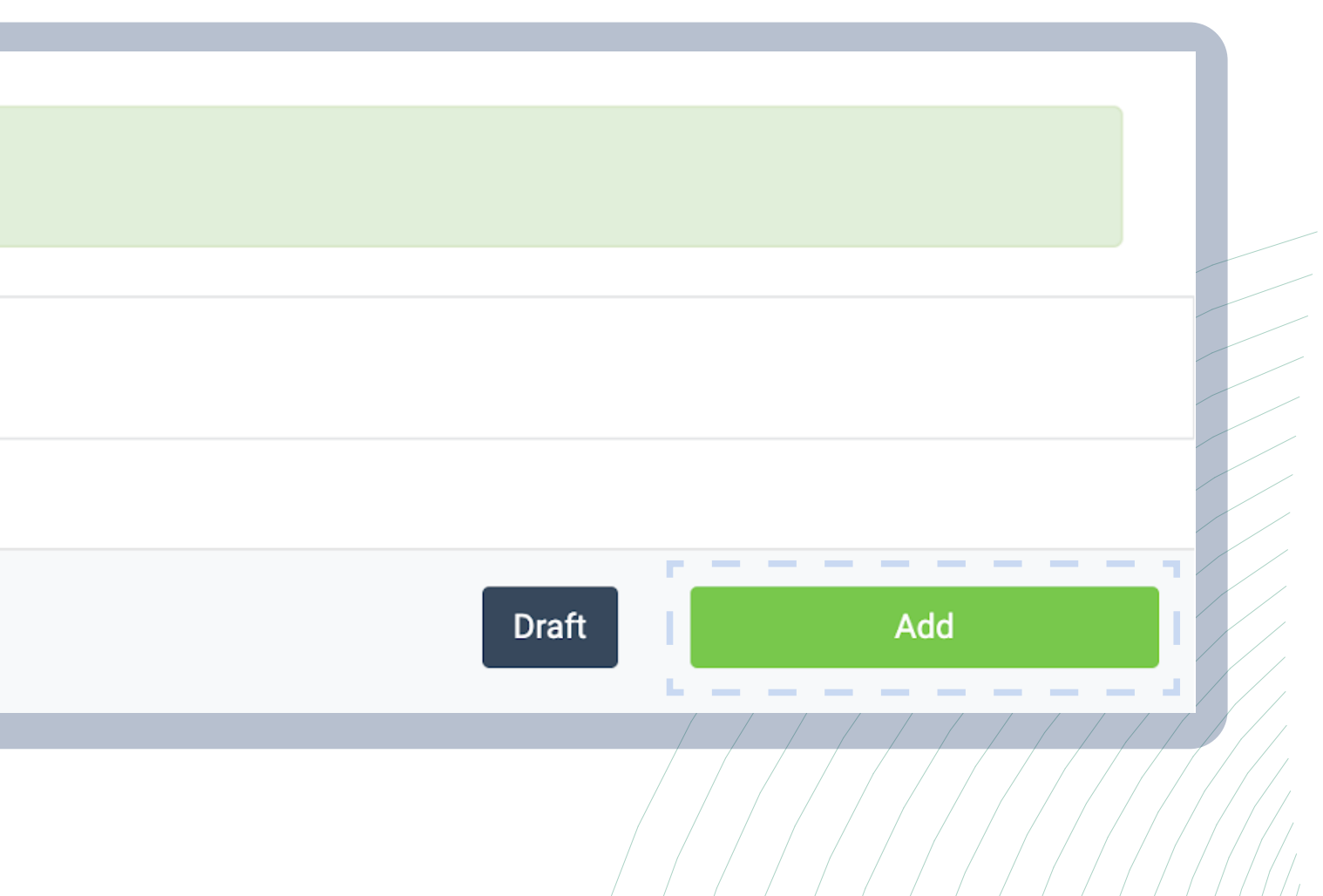

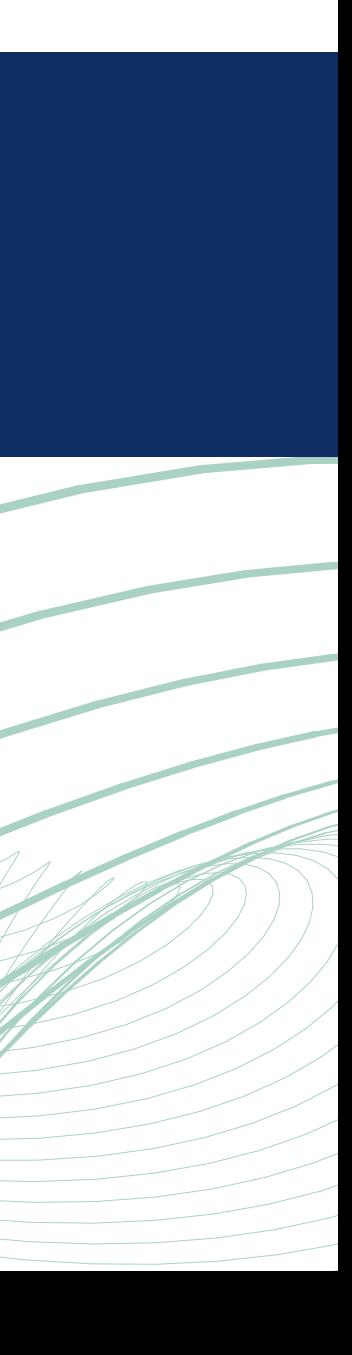

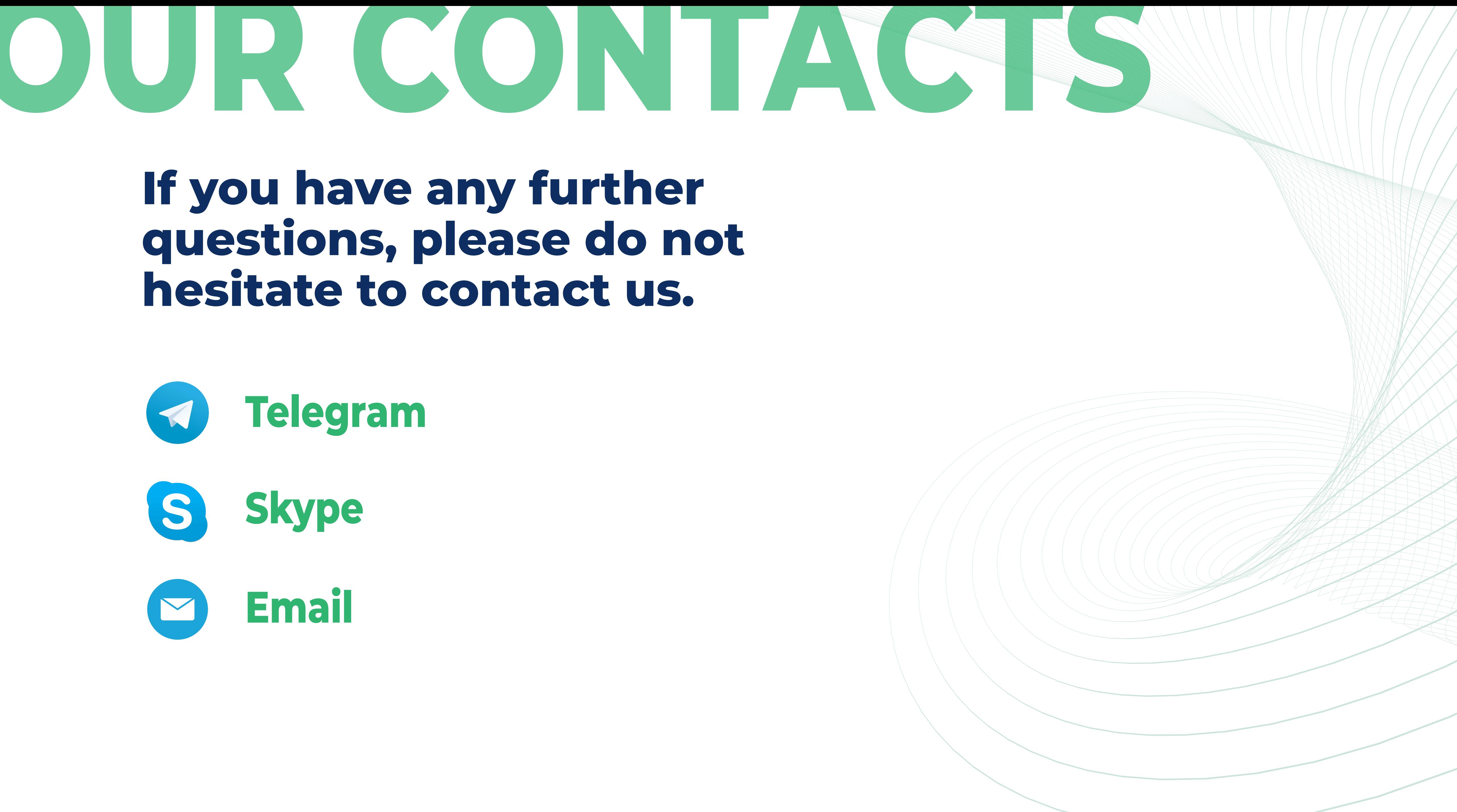

![](_page_25_Picture_2.jpeg)